# **HP Service Manager**

Software Version: 9.41 For the supported Windows® and UNIX® operating systems

## Time Period Management help topics for printing

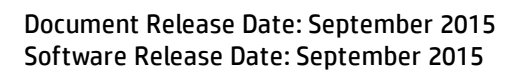

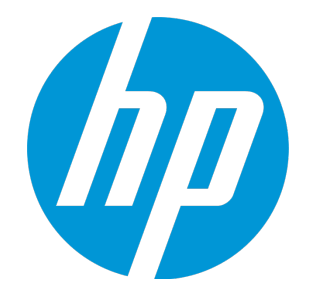

#### Legal Notices

#### **Warranty**

The only warranties for HP products and services are set forth in the express warranty statements accompanying such products and services. Nothing herein should be construed as constituting an additional warranty. HP shall not be liable for technical or editorial errors or omissions contained herein.

The information contained herein is subject to change without notice.

#### Restricted Rights Legend

Confidential computer software. Valid license from HP required for possession, use or copying. Consistent with FAR 12.211 and 12.212, Commercial Computer Software, Computer Software Documentation, and Technical Data for Commercial Items are licensed to the U.S. Government under vendor's standard commercial license.

#### Copyright Notice

© 1994-2015 Hewlett-Packard Development Company, L.P.

#### Trademark Notices

Adobe® is a trademark of Adobe Systems Incorporated.

Microsoft® and Windows® are U.S. registered trademarks of Microsoft Corporation.

Oracle and Java are registered trademarks of Oracle and/or its affiliates.

UNIX® is a registered trademark of The Open Group.

Linux® is the registered trademark of Linus Torvalds in the U.S. and other countries.

For a complete list of open source and third party acknowledgements, visit the HP Software Support Online web site and search for the product manual called HP Service Manager Open Source and Third Party License Agreements.

#### Documentation Updates

The title page of this document contains the following identifying information:

- Software Version number, which indicates the software version.
- <sup>l</sup> Document Release Date, which changes each time the document is updated.
- Software Release Date, which indicates the release date of this version of the software.

To check for recent updates or to verify that you are using the most recent edition of a document, go to: <https://softwaresupport.hp.com/>.

This site requires that you register for an HP Passport and to sign in. To register for an HP Passport ID, click **Register** on the HP Support site or click **Create an Account** on the HP Passport login page.

You will also receive updated or new editions if you subscribe to the appropriate product support service. Contact your HP sales representative for details.

#### Support

Visit the HP Software Support site at: [https://softwaresupport.hp.com](https://softwaresupport.hp.com/).

This website provides contact information and details about the products, services, and support that HP Software offers.

HP Software online support provides customer self-solve capabilities. It provides a fast and efficient way to access interactive technical support tools needed to manage your business. As a valued support customer, you can benefit by using the support website to:

- **.** Search for knowledge documents of interest
- Submit and track support cases and enhancement requests
- **.** Download software patches
- Manage support contracts
- Look up HP support contacts
- <sup>l</sup> Review information about available services
- Enter into discussions with other software customers
- Research and register for software training

Most of the support areas require that you register as an HP Passport user and to sign in. Many also require a support contract. To register for an HP Passport ID, click **Register** on the HP Support site or click **Create an Account** on the HP Passport login page.

To find more information about access levels, go to: <https://softwaresupport.hp.com/web/softwaresupport/access-levels>.

**HPSW Solutions Catalog** accesses the HPSW Integrations and Solutions Catalog portal website. This site enables you to explore HP Product Solutions to meet your business needs, includes a full list of Integrations between HP Products, as well as a listing of ITIL Processes. The URL for this website is [https://softwaresupport.hp.com/group/softwaresupport/search-result/-/facetsearch/document/KM01702710.](https://softwaresupport.hp.com/group/softwaresupport/search-result/-/facetsearch/document/KM01702710)

#### About this PDF Version of Online Help

This document is a PDF version of the online help. This PDF file is provided so you can easily print multiple topics from the help information or read the online help in PDF format. Because this content was originally created to be viewed as online help in a web browser, some topics may not be formatted properly. Some interactive topics may not be present in this PDF version. Those topics can be successfully printed from within the online help.

## **Contents**

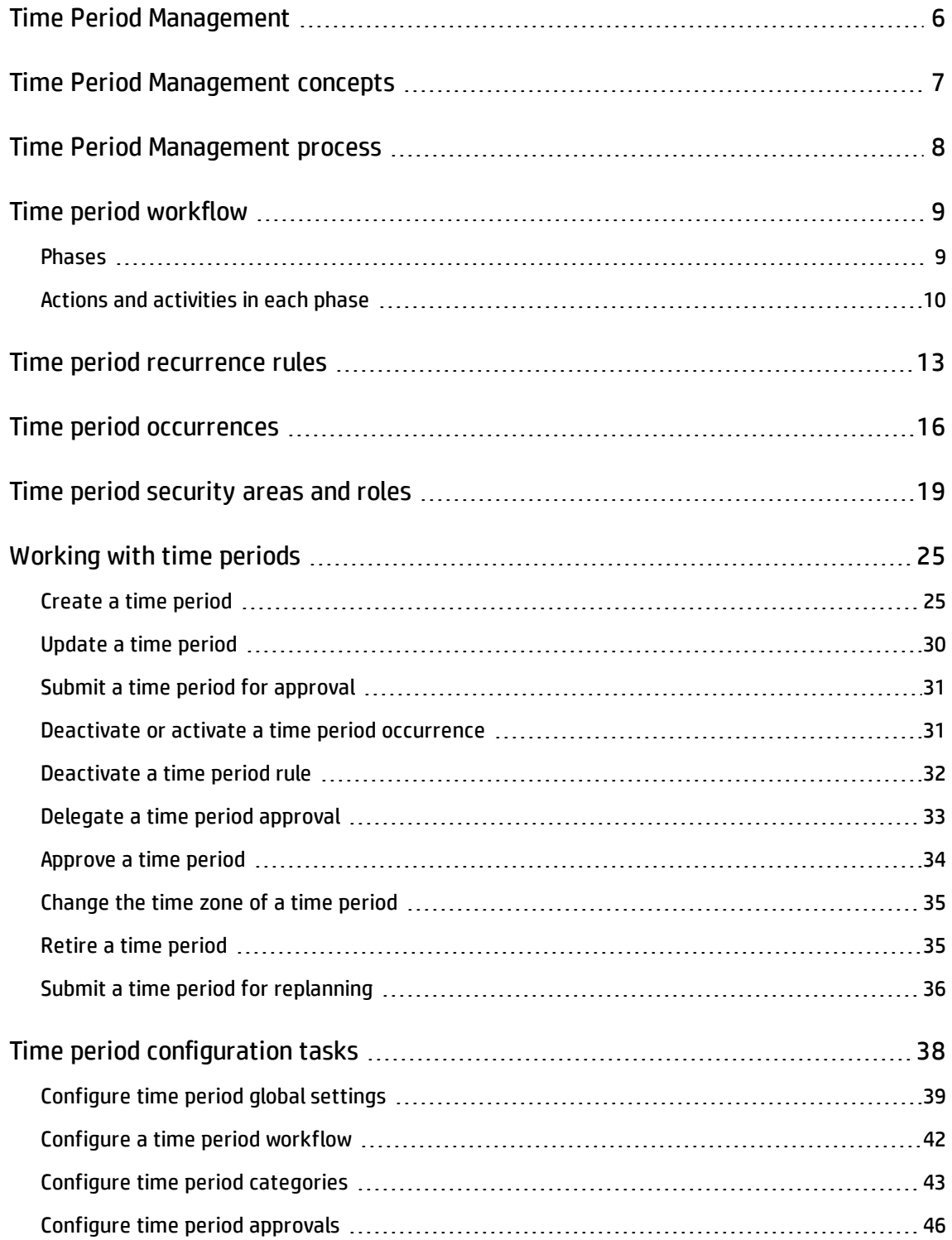

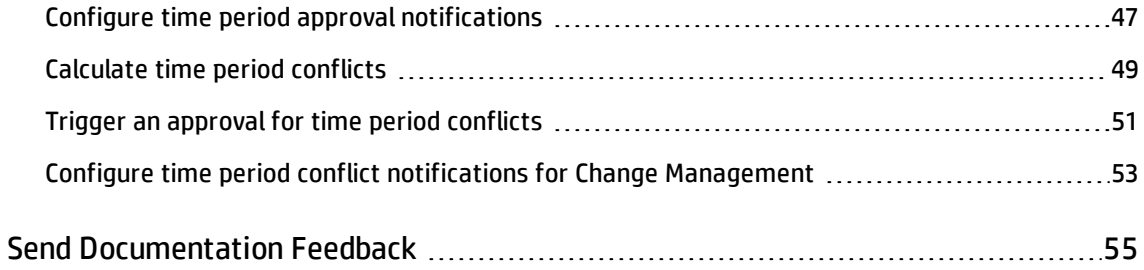

## <span id="page-5-0"></span>Time Period Management

You can use Time Period Management to manage time period definitions for your organization so that end users can see how their activities will be affected during different time periods. A time period definition is a set of settings that defines a type of time windows based on a set of recurrence rules, including its category, current phase (based on a pre-configured workflow), approval status, scope, assignment group, owner, affected services, affected departments, and affected locations. You can define Local, Regional, or Global time periods that apply to a specific set of or all locations (countries or regions) in your organization; you can further define which departments, business services, environment type (for example, production or test) the time periods apply to. In addition, you can define the scope of each time period to indicate whether it will cause performance degradation or service outage to end users or it will have no impact on end user's activities.

If integrated with another module in HP Service Manager, Time Period Management will enable you to directly view time periods from that module. For example, if integrated with Change Management, time period definitions will enable users to view time periods and changes in a Calendar widget and view time periods and changes in the context of a selected change. This is helpful for change planning.

**Note:** If you disable the Service Manager Calendar, Time Period Management is disabled simultaneously.

## <span id="page-6-0"></span>Time Period Management concepts

The following table lists the concepts used in Time Period Management.

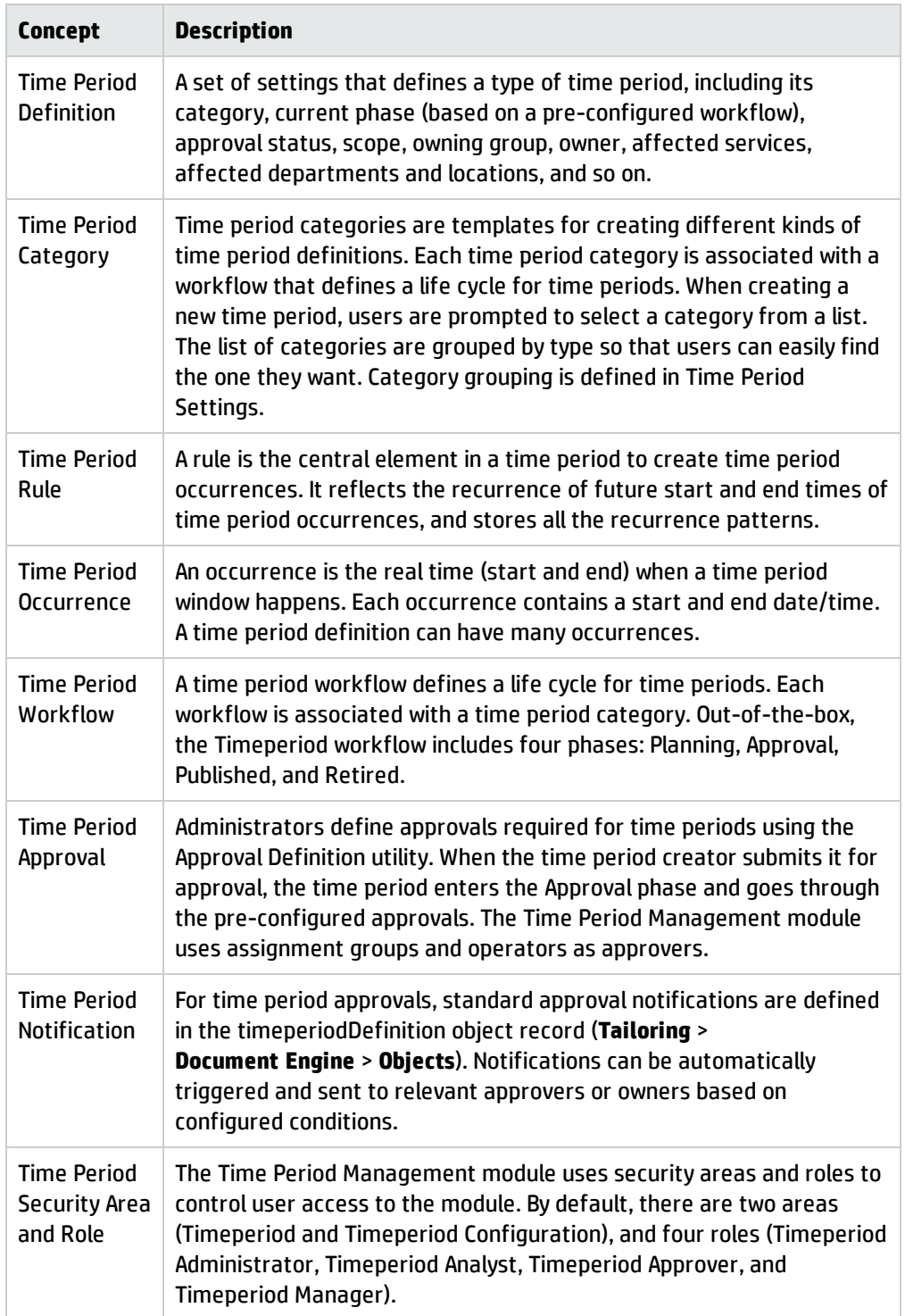

## <span id="page-7-0"></span>Time Period Management process

The following is an sample process for Time Period Management:

- 1. A System Administrator configures time period global settings.
- 2. A Time Period Administrator configures time period categories, workflows, and approvals.
- 3. A Time Period Analyst creates the following time period definitions:
	- a. Creates the rules.
	- b. Sets the ownership.
	- c. Sets the affected services, locations, and departments.
	- d. Checks the time windows.
	- e. Submits the time periods for approval.
- 4. An approver (or an approval delegate) approves the time period definitions. Once approved, the time periods are automatically published.
- 5. A Time Period Administrator/Manager updates time period categories and types.
- 6. An owner updates, maintains, or retire the time period definitions assigned to the owner.
- 7. A Time Period Administrator/Manager unretires time period definitions if needed.

## <span id="page-8-0"></span>Time period workflow

Each time period has a workflow, which is defined in the time period category. Out-of-the-box, a workflow (named **Timeperiod**) is available, which includes four phases. This workflow drives the creation, approval, publication, and retirement of time period definitions including their occurrences.

**Note:** You can create your own workflows if needed.

To view the name of a time period's workflow, open the time period's category record (**Time Period Management** > **Configuration** > **Time Period Categories**), and then locate the Workflow field.

<span id="page-8-1"></span>To access a time period workflow, navigate to **Time Period Management** > **Configuration** > **Workflows**.

#### Phases

The following table describes each phase in the **Timeperiod** workflow.

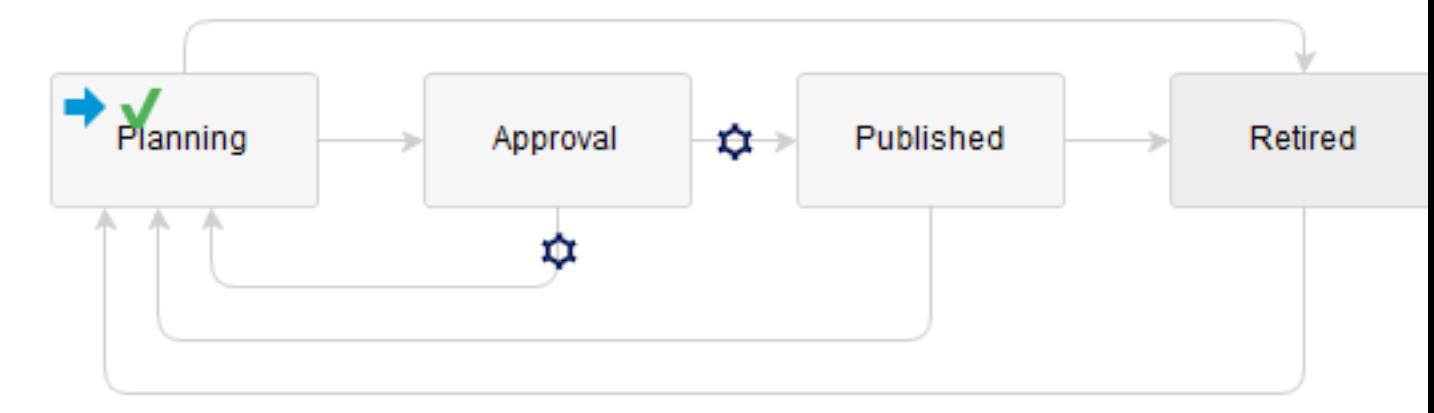

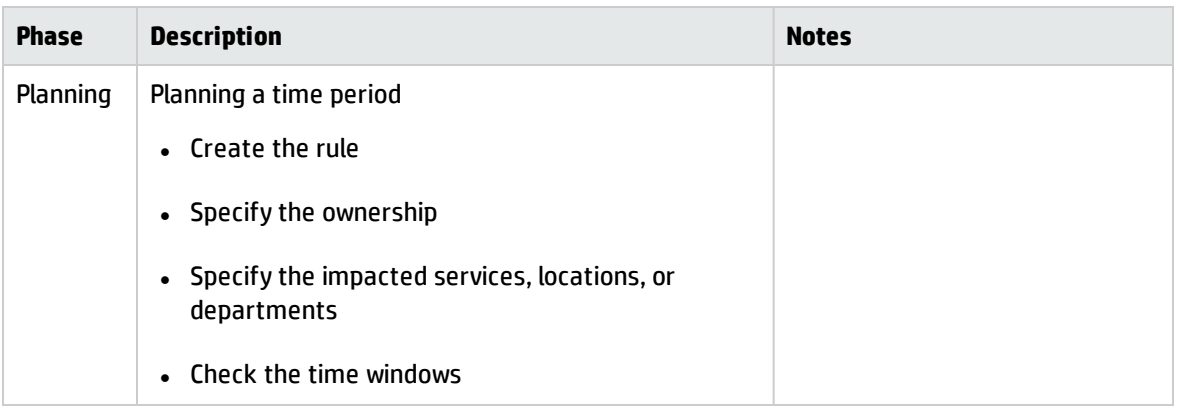

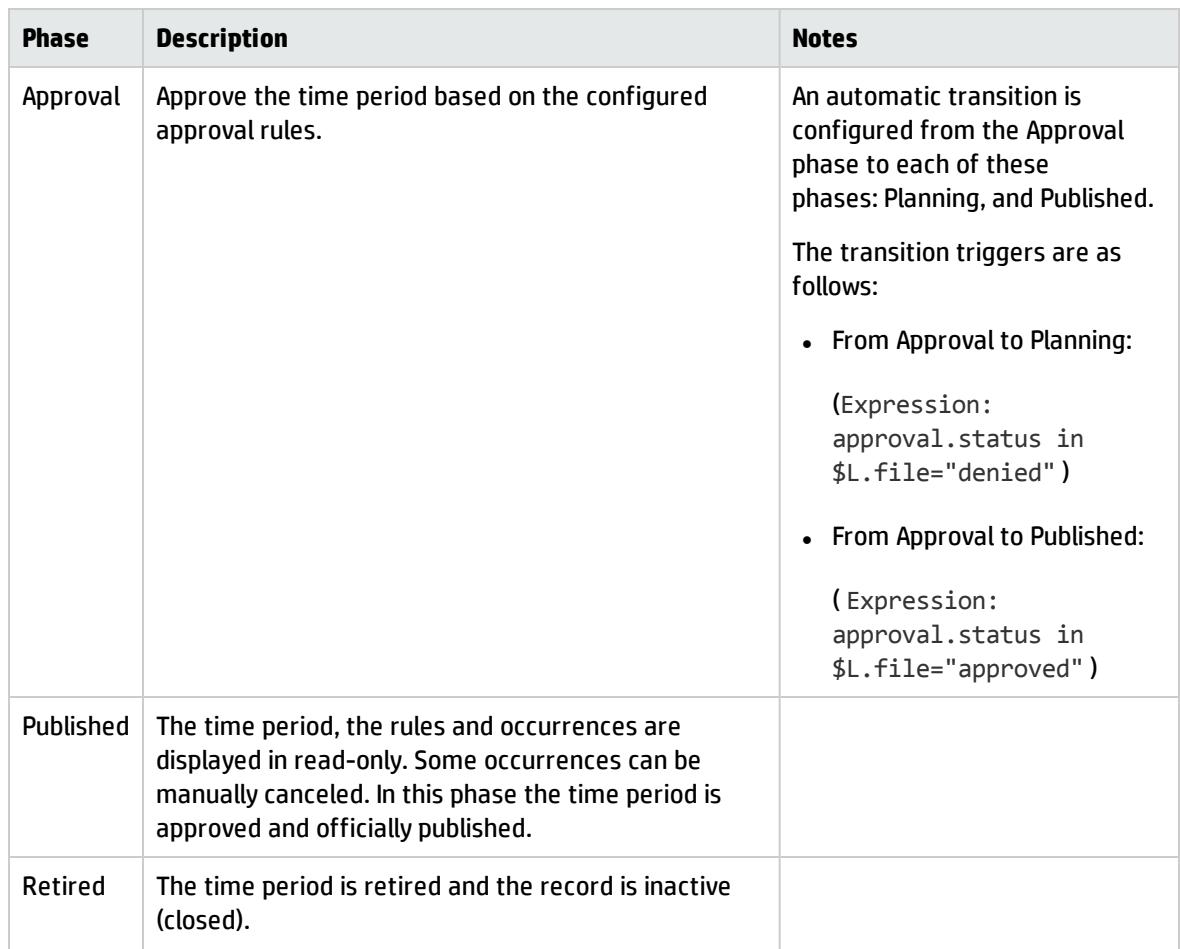

## <span id="page-9-0"></span>Actions and activities in each phase

The following table summarizes the actions and activities available or allowed in each phase of the workflow: Planning (P1), Approval (P2), Published (P3), and Retired (P4). A cross mark indicates the item is available or allowed.

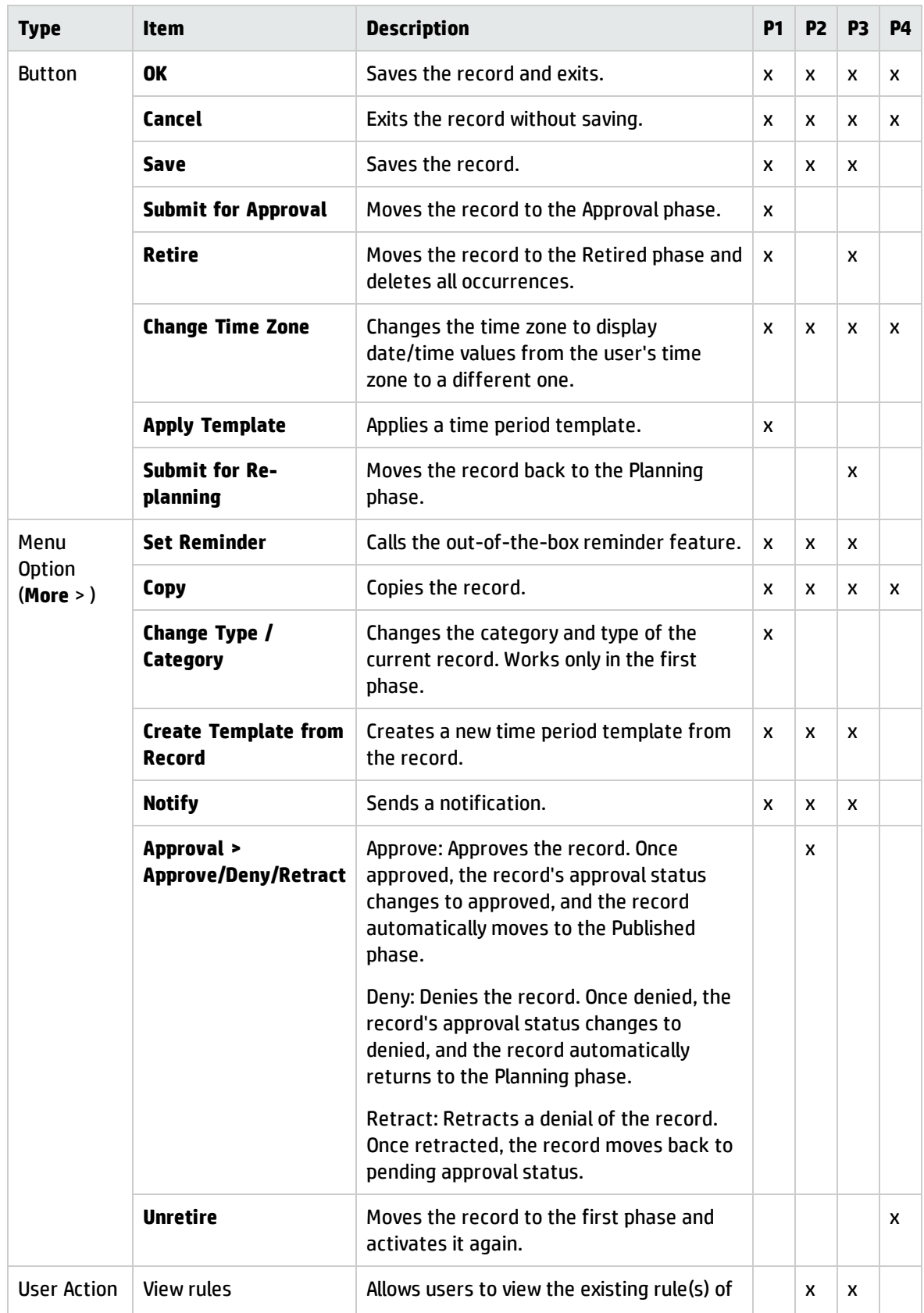

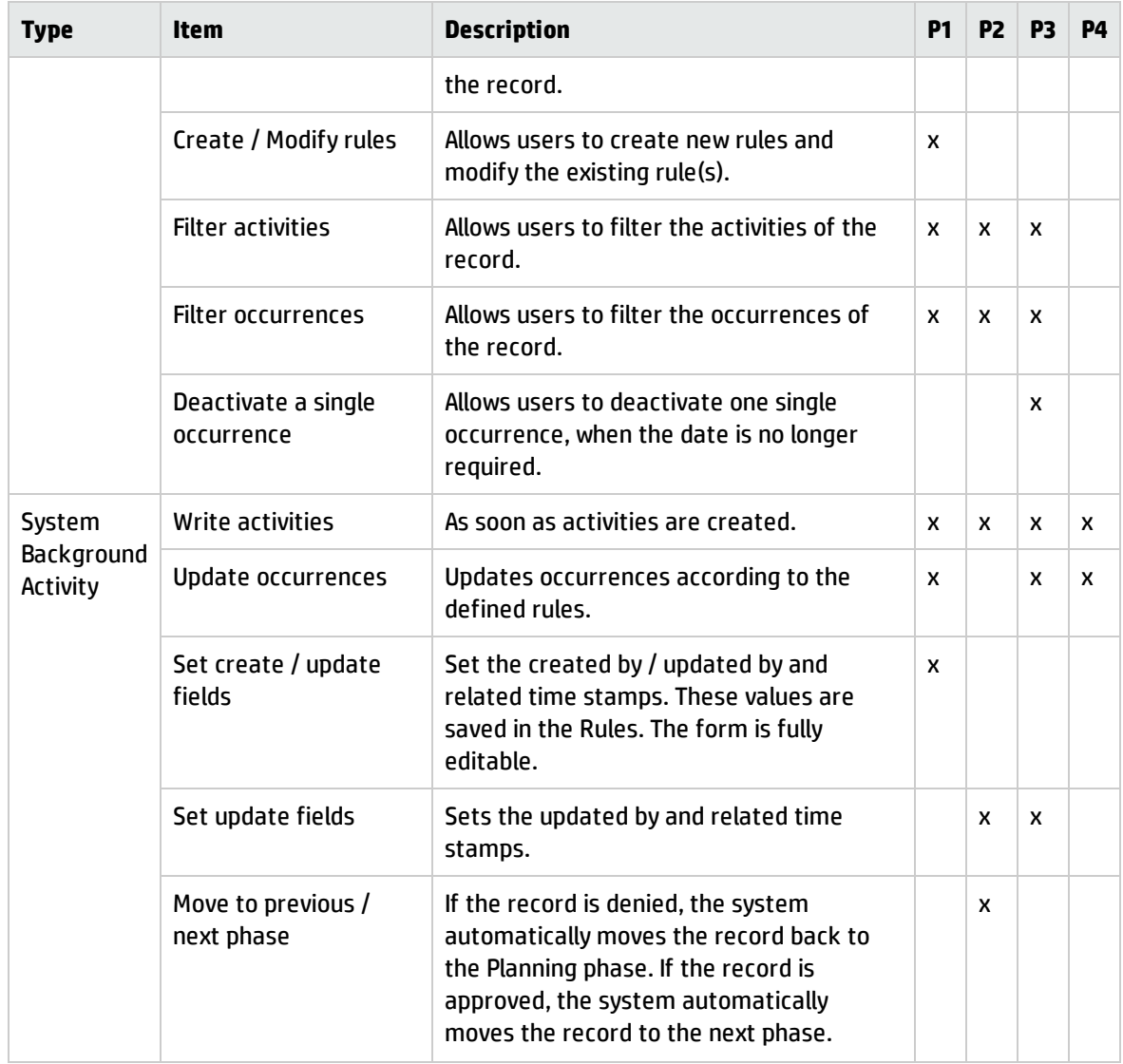

## <span id="page-12-0"></span>Time period recurrence rules

A time period rule reflects the recurrence of future start and end times of the time period occurrences. The time period rule stores all the recurrence patterns. The occurrences are created based on the rule.

There are five rule types available: Arbitrary, Daily, Weekly, Monthly, and Yearly. All types, except for Arbitrary, can be configured with several recurrence rules. Arbitrary allows the configuration of specific start and end times, in case some occurrences do not follow a specific rule.

## Principles of Rules

The following principles apply to time period rules.

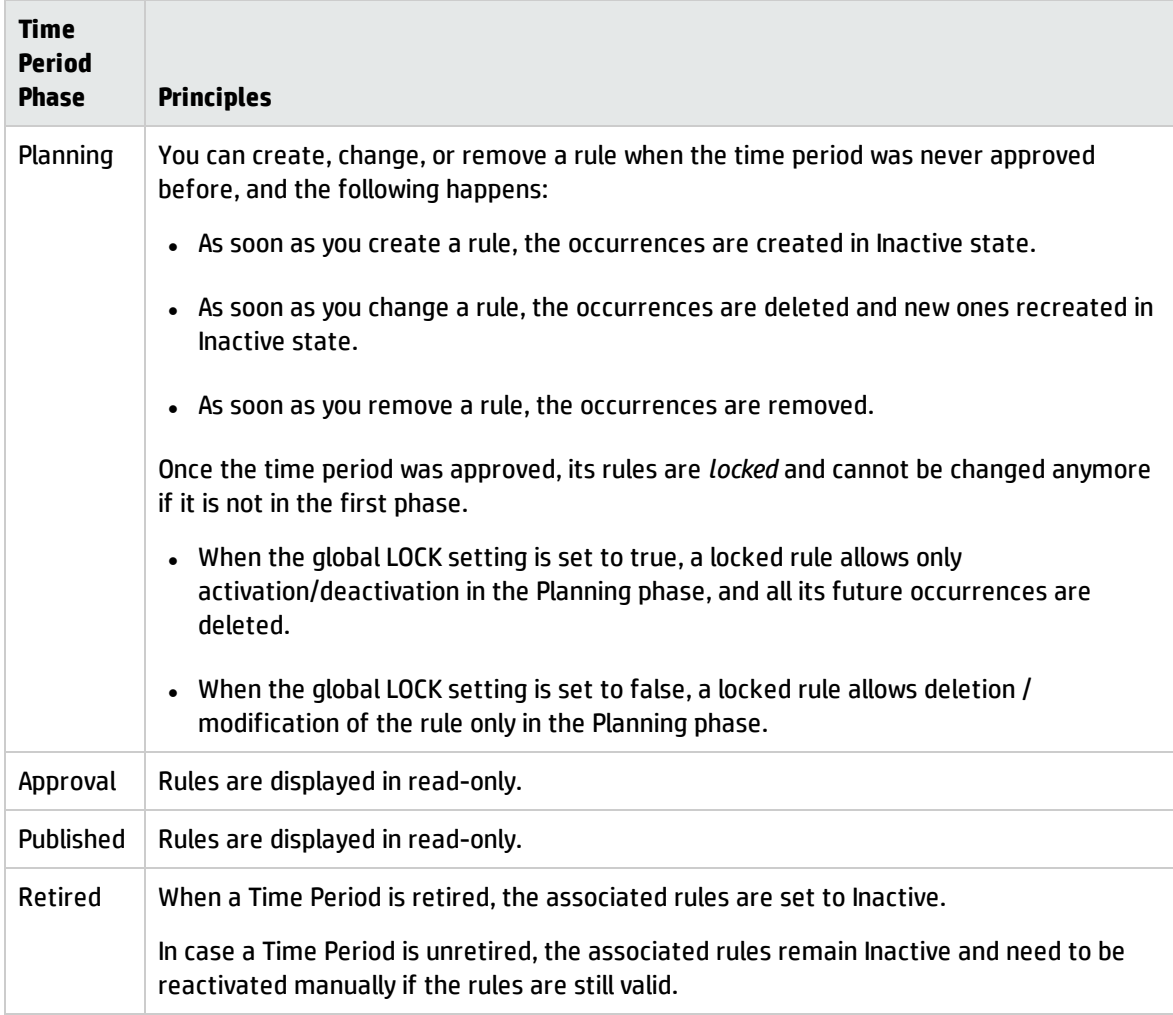

Once a rule is configured, various actions are started to prevent users from unauthorized editing, as shown in the following figure.

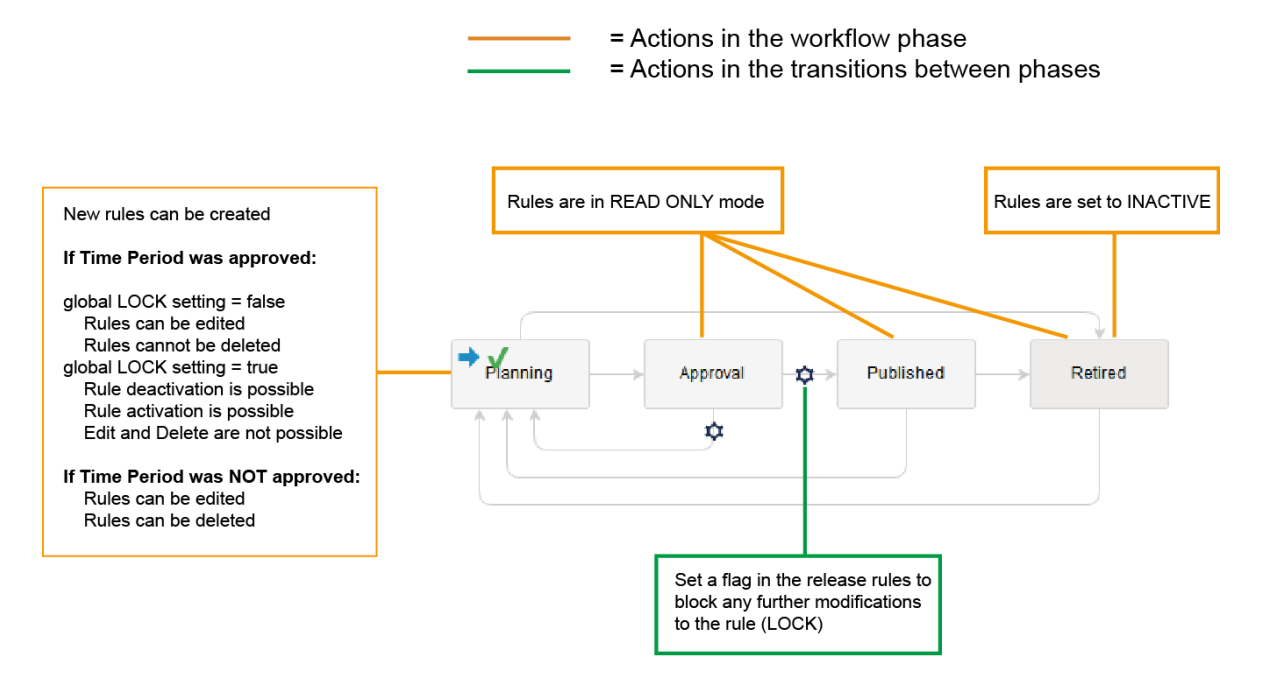

## Global lock setting

The time period global settings contains this option: **Lock Rules once approved**. This global lock setting allows administrators to decide whether or not users can edit, delete, activate, or deactivate rules after approval. By default, this global lock is not enabled.

The following table describes the behaviors when this option is enabled (set to true) and disabled (set to false).

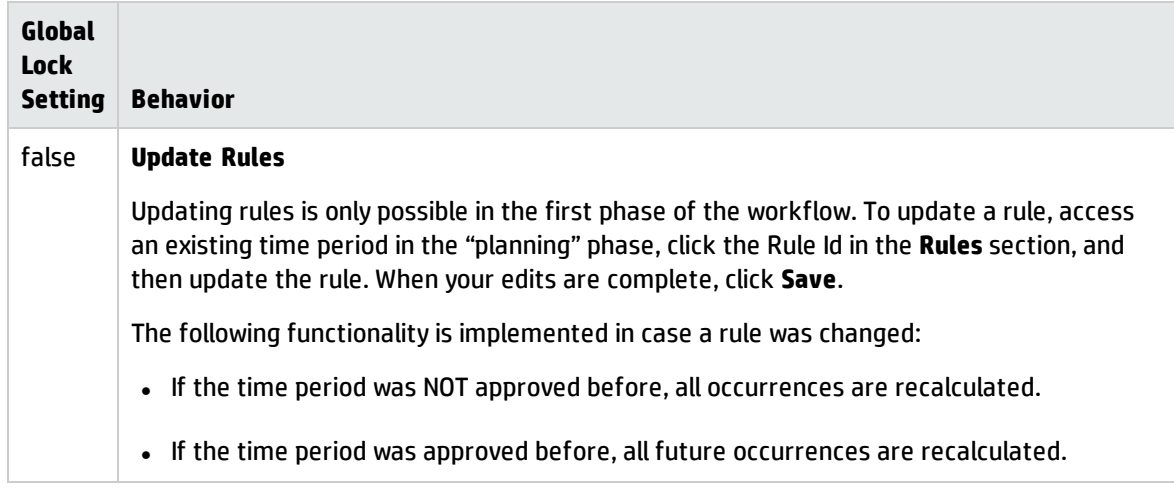

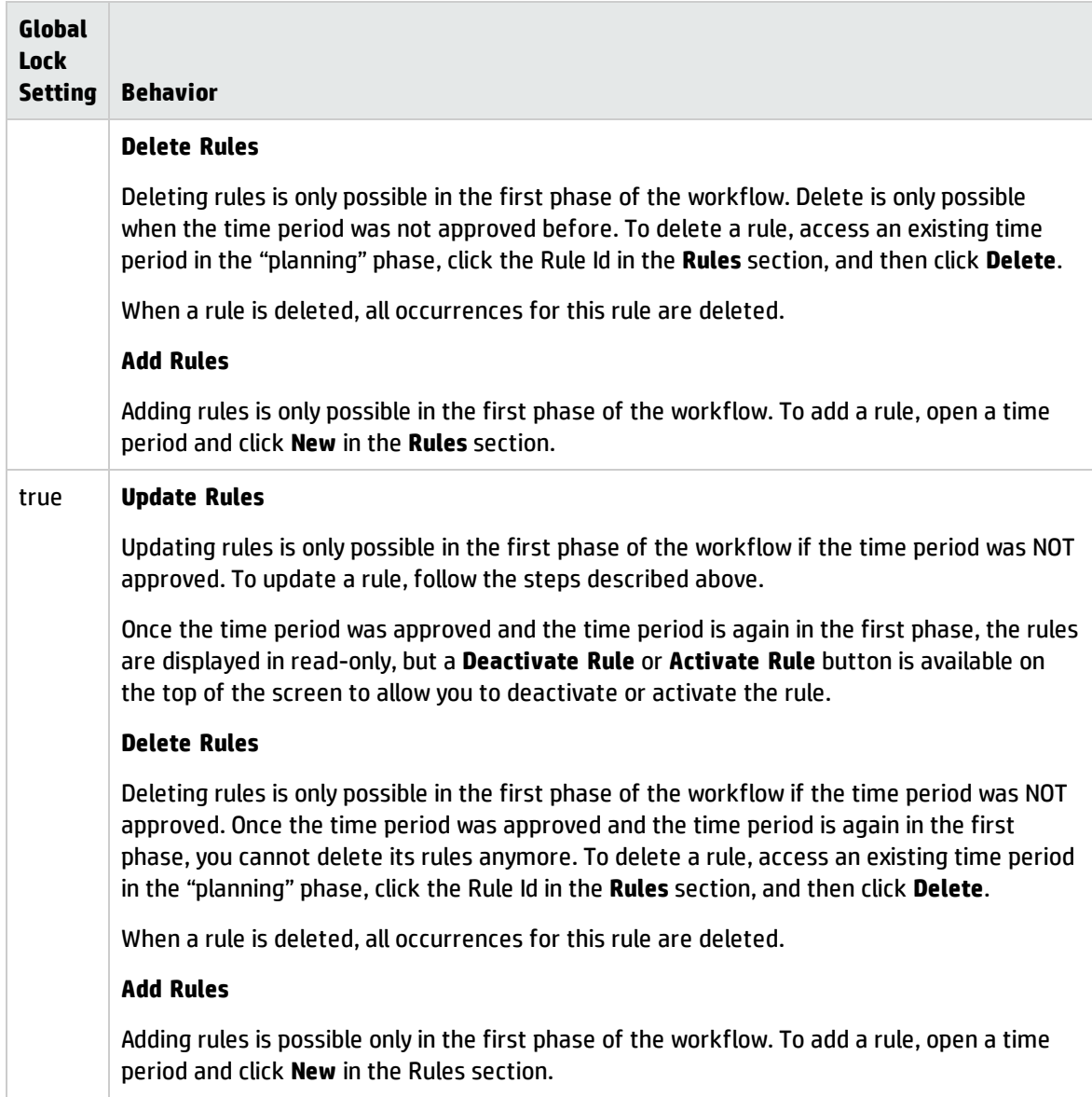

## Rule security

Rules are not secured by a separate area or role, and therefore the security of a rule is closely tied to the security of its time period definition. Basically, if you can update a time period, you can also update its rules.

**Note:** The security of the rules is implemented in function getEditRights(record) in the timeperiodRule ScriptLibrary record.

## <span id="page-15-0"></span>Time period occurrences

An occurrence is the real time when a time period window happens. Each occurrence contains a start and end time. When you add an active rule to a time period, occurrences are automatically created based on the rule.

### Occurrence details

In the Occurrences section of a time period, you can view the details of each occurrence as described in the following table.

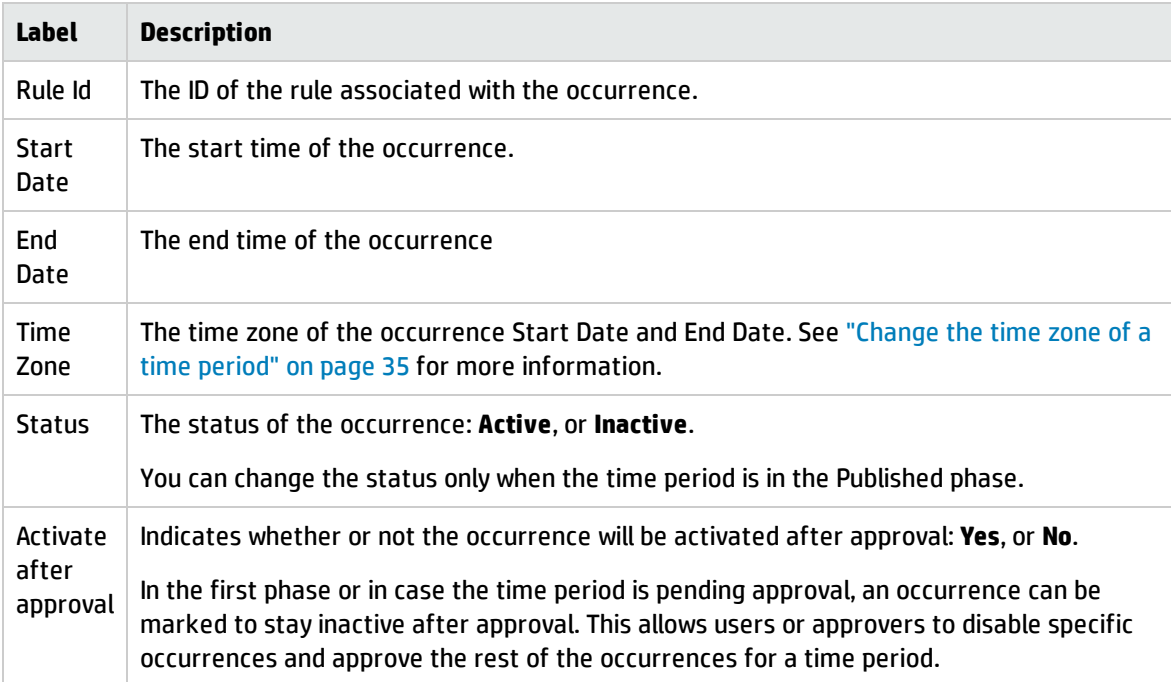

#### **Number of occurrences for initial display**

The global setting **Number of occurrences for initial display** defines the maximum number of occurrences that can be displayed in the Occurrences section. When the number of occurrences exceeds this limit, the following note displays at the top of the Occurrences section:

Not all occurrences are displayed. You can use the filter functions to locate specific occurrences.

When this happens, you can use the following fields to filter occurrences: Rule Id, Start Date, End Date, Status, and Activate. Use the little magnifying glass to search for records, and use the little button with a red cross to clear the filter.

**Note:** The actual number of occurrences that are displayed is also limited by another global setting: **Maximum number of months for calculation of future occurrences**. The recommended value is 12 (months).

For information about these two settings, see ["Configure](#page-38-0) time period global settings" on page 39.

### Occurrence state

Time period occurrences store the calculated start and end times of time period definitions based on their configured rules. Occurrences are accessible as long as the time period definitions are active.

Each occurrence record contains a check box to indicate whether it is active or inactive, as described in the following table.

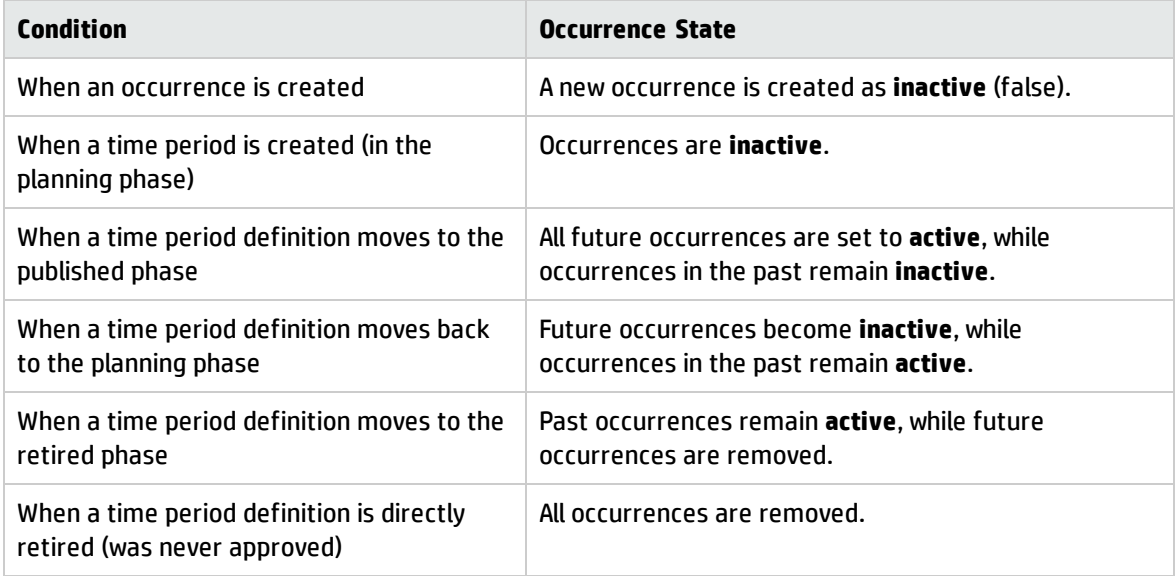

### Occurrence security

The following security rules apply to time period occurrences:

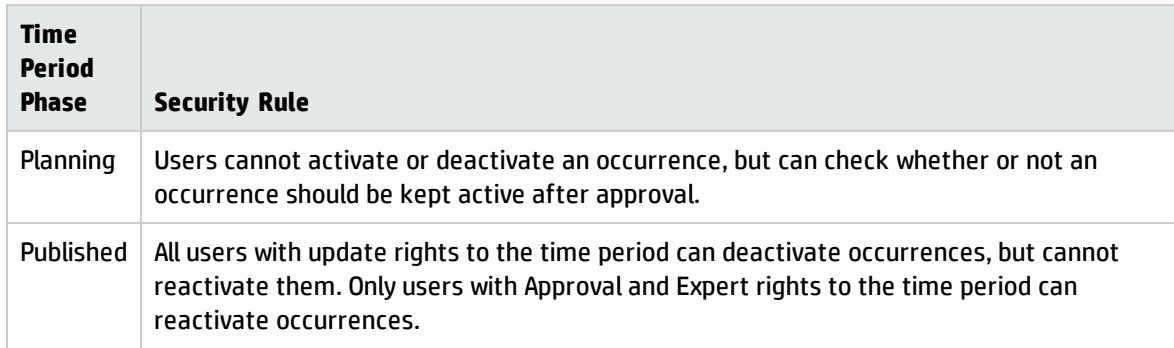

### Occurrence persistence

To ensure that customers can easily link changes and time periods together, the time stamps on a time period are made persistent. This allows the implementation of validations and additional reporting to ensure changes are linked with the right time period.

## <span id="page-18-0"></span>Time period security areas and roles

The following security areas and roles are used to ensure proper security in the Time Period Management module.

### Security areas

Out-of-the-box, the Time Period Management module has the following security areas. To view their default rights and default settings, navigate to **System Administration** > **Security** > **Areas**, and open these records through a search.

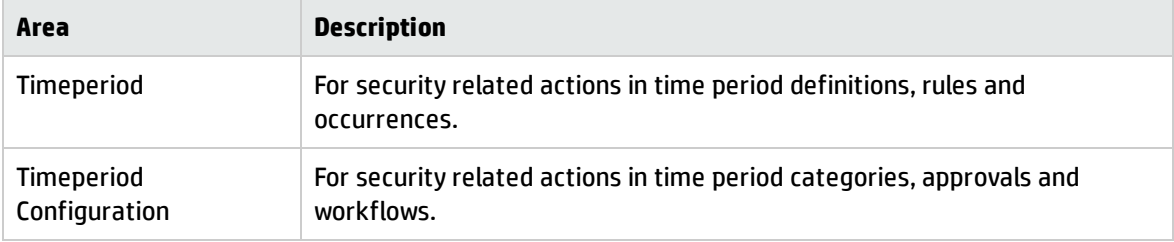

**Note:** For the Timeperiod Configuration security area, do not select **When assigned** or **When assigned to workgroup** from the **Update** or **Delete/Close** drop-down list since the objects related to this security area have no assignee or assignment group fields.

## Security rights and settings

The following table describes the security rights and settings used in the Time Period Management module.

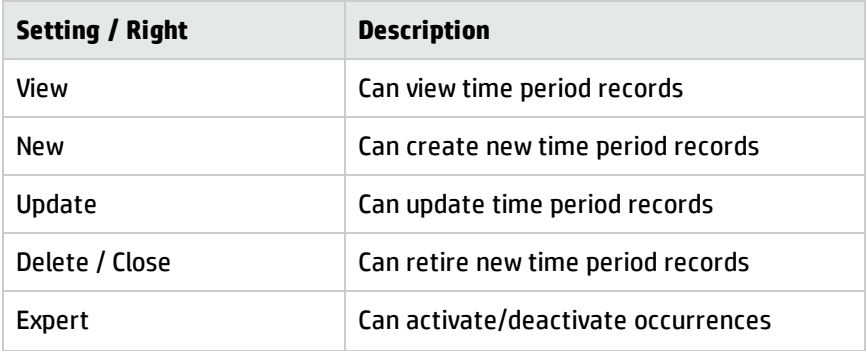

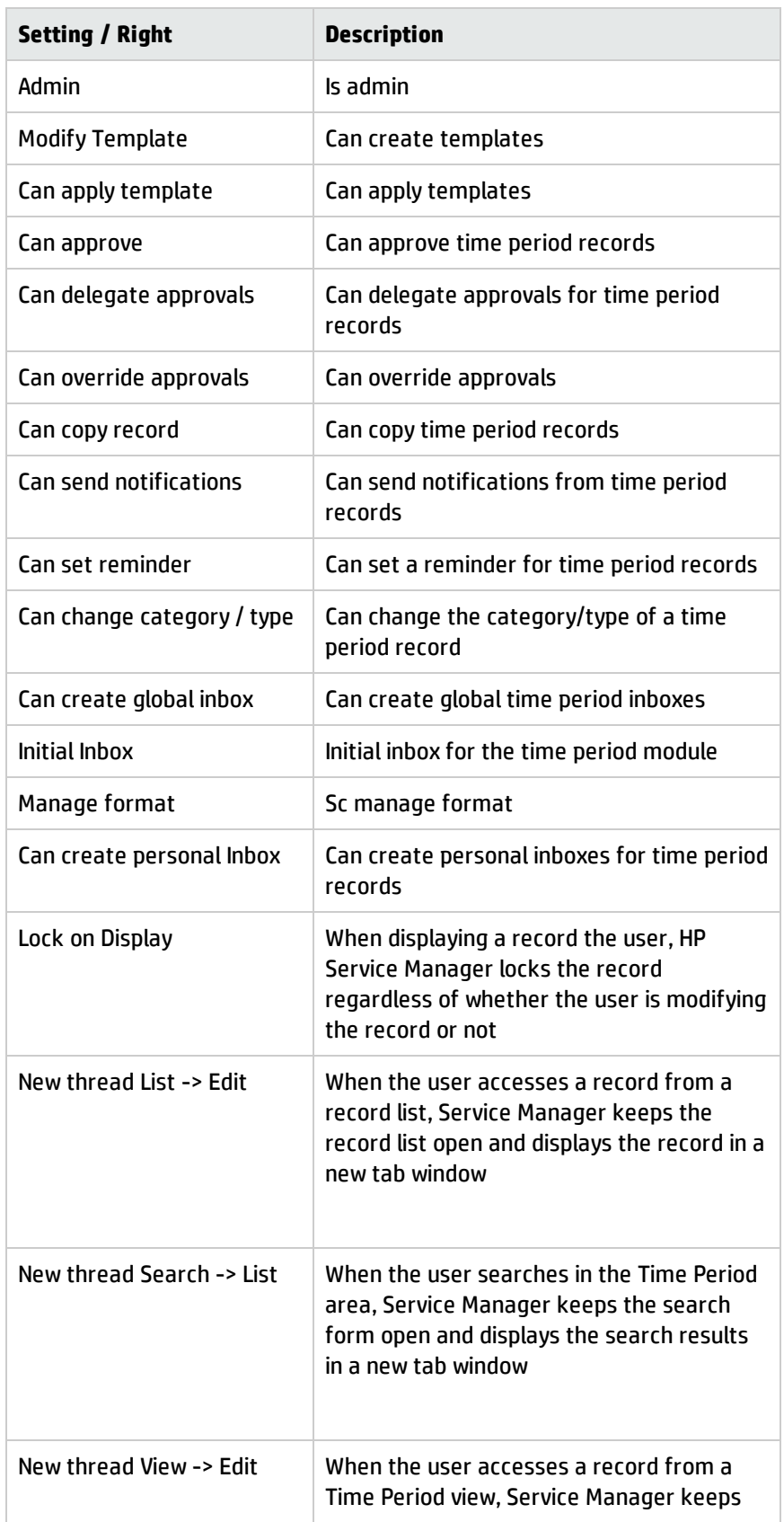

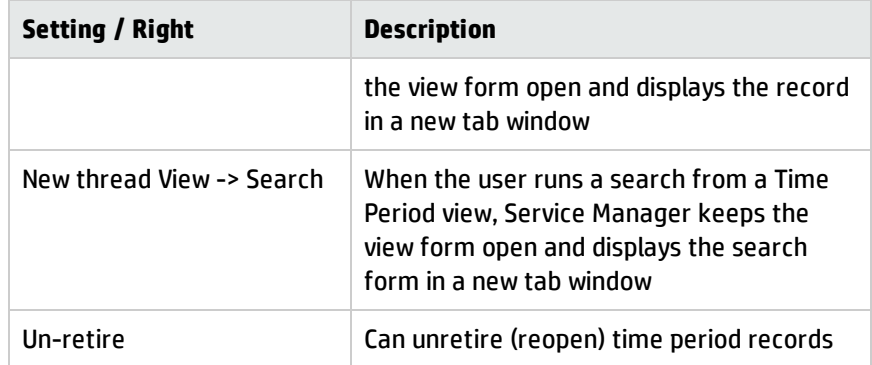

## Security roles

Out-of-the-box, the following security roles are available for the Time Period Management module.

To access these rules, click **System Administration** > **Security** > **Roles**, and then open the roles through a search.

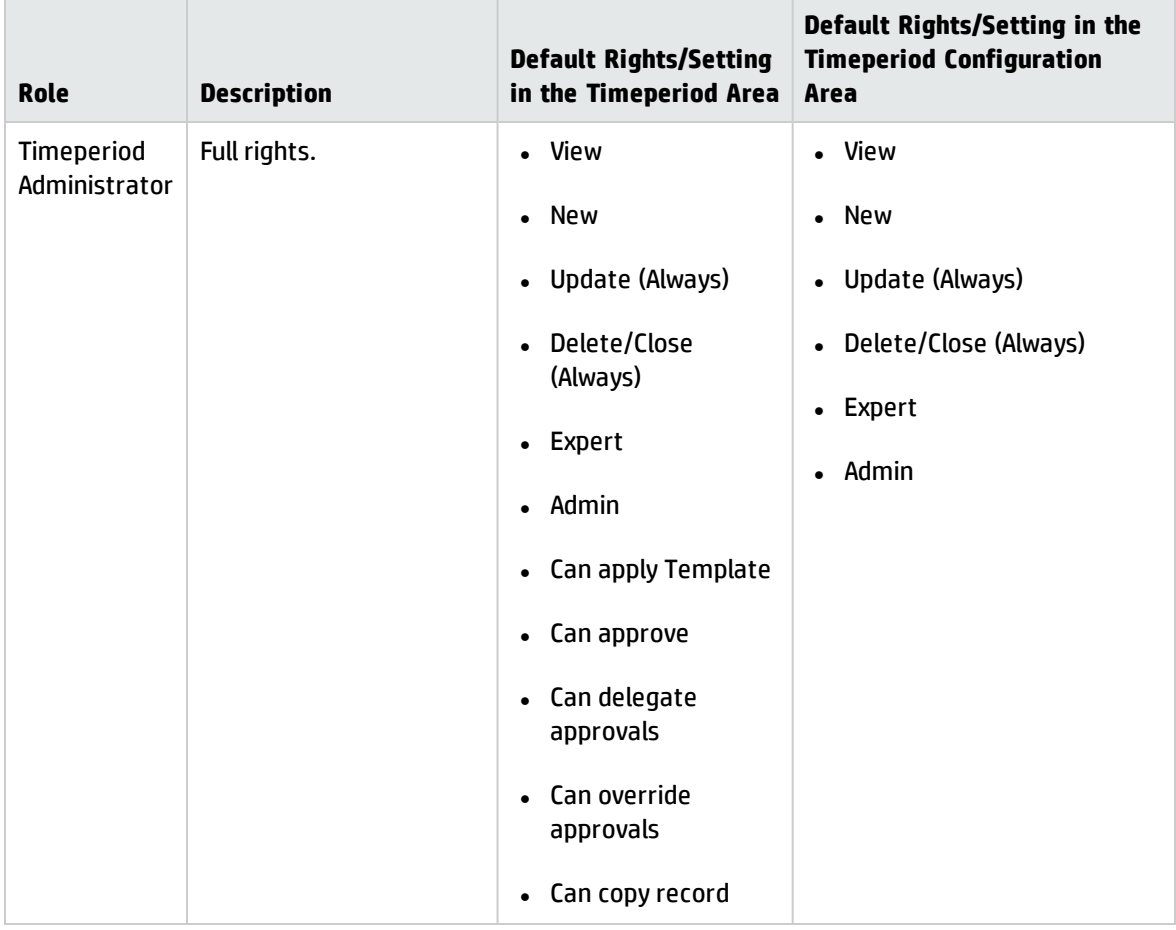

Time Period Management help topics for printing Time period security areas and roles

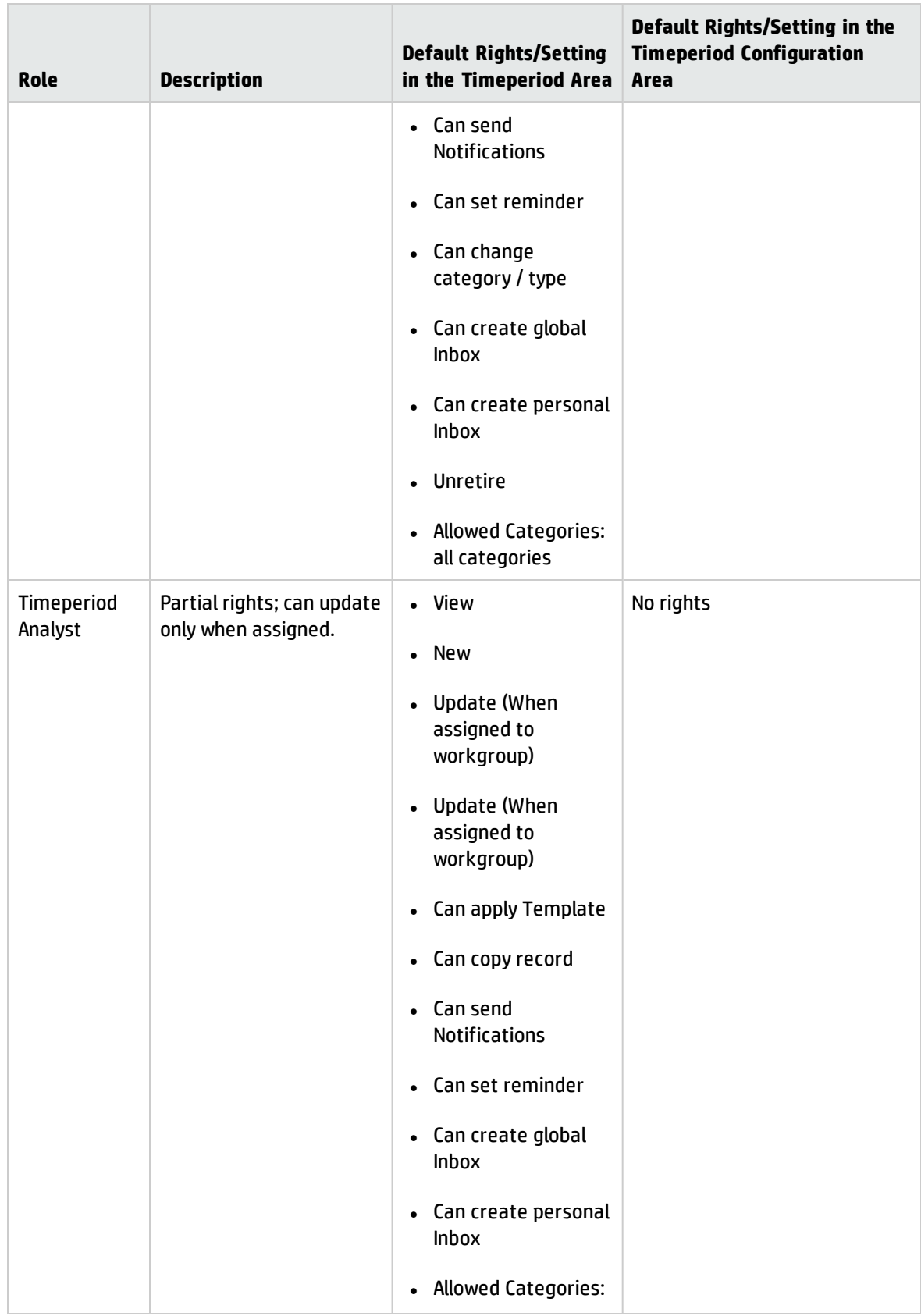

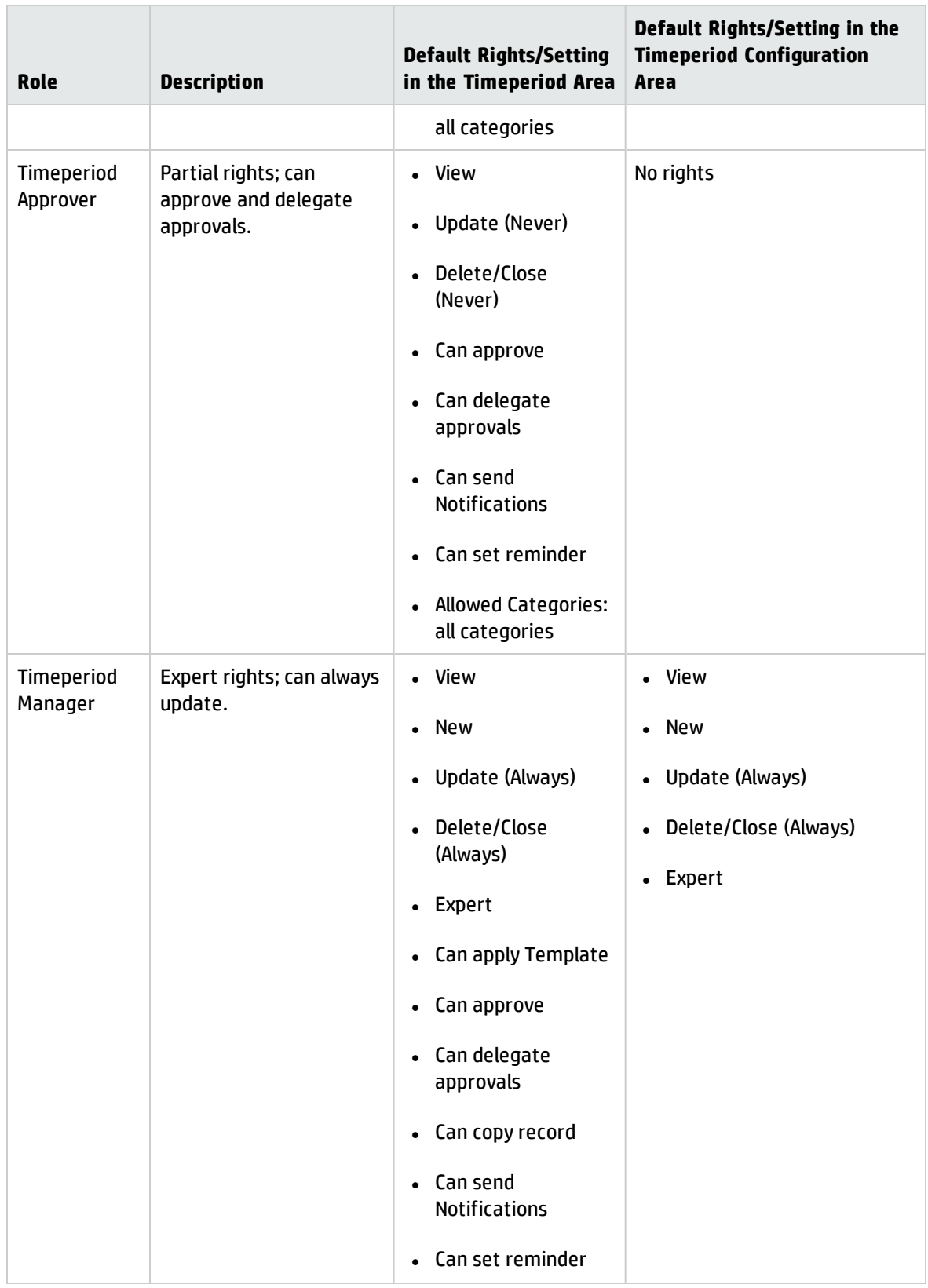

Time Period Management help topics for printing Time period security areas and roles

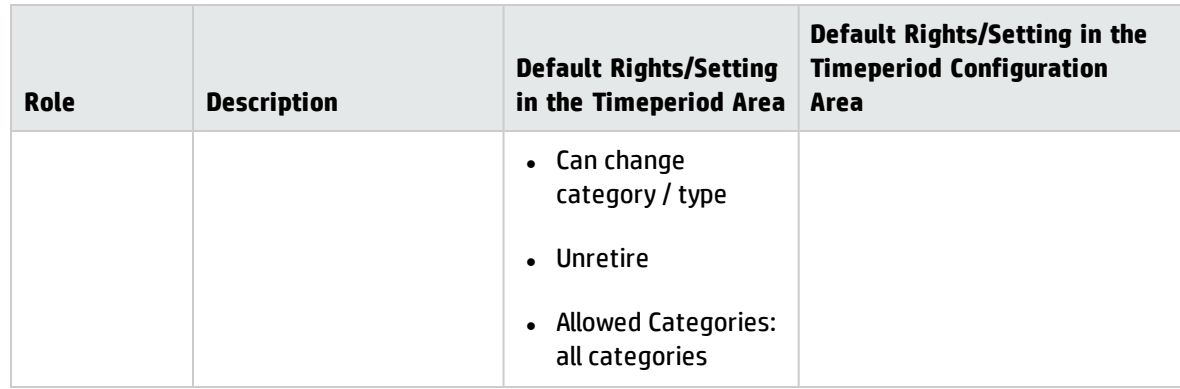

## User roles

Out-of-the-box, four users (operators) were created for testing purposes based on the security roles described above.

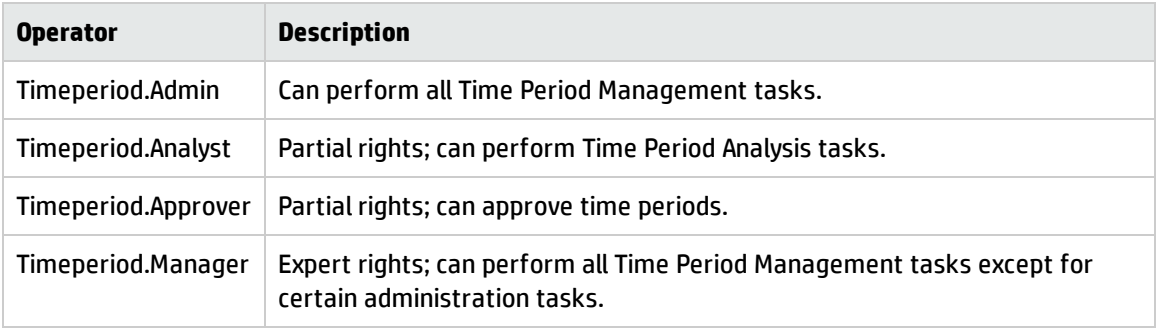

## <span id="page-24-0"></span>Working with time periods

Users perform the following tasks when working with time periods that are in different phases.

- ["Create](#page-24-1) a time period" below
- ["Update](#page-29-0) a time period" on page 30
- <sup>l</sup> "Submit a time period for [approval"](#page-30-0) on page 31
- "Deactivate or activate a time period [occurrence"](#page-30-1) on page 31
- <sup>l</sup> ["Deactivate](#page-31-0) a time period rule" on page 32
- <sup>l</sup> ["Delegate](#page-32-0) a time period approval" on page 33
- ["Approve](#page-33-0) a time period" on page 34
- ["Change](#page-34-0) the time zone of a time period" on page 35
- <sup>l</sup> "Retire a time period" on [page 35](#page-34-1)
- <span id="page-24-1"></span>**.** "Submit a time period for [replanning"](#page-35-0) on page 36

### Create a time period

A time period must contain one or more rules in order to create occurrences. A time period rule stores all the recurrence patterns, and reflects the recurrence of the future start and end times of the time period occurrences. Rules are the central element in the Time Period module to create time period occurrences.

**Tip:** You can create a time period from scratch or copy from an existing one.

To create a time period from scratch, follow these steps:

#### 1. Click **Time Period Management** > **Create New Time Period**.

A list of time period categories is displayed. The categories are grouped by Type.

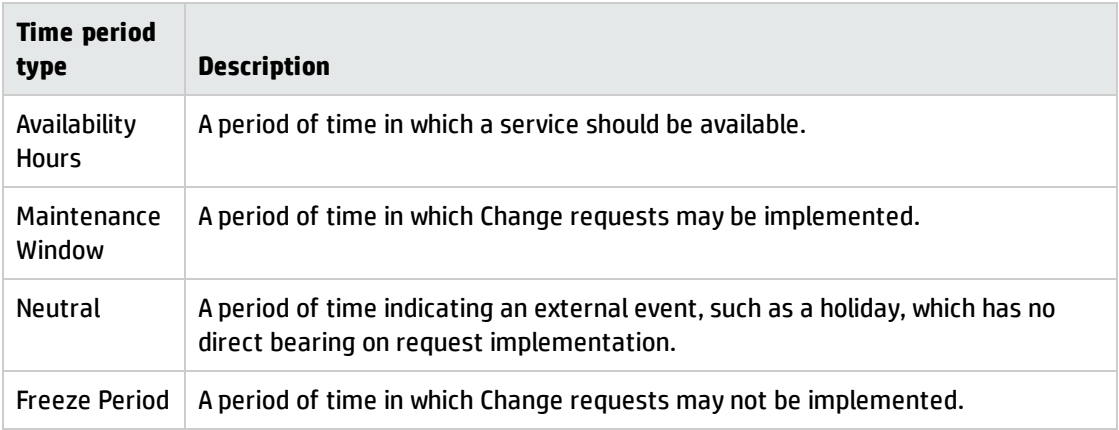

2. Select a category.

The **New Time Period** form opens, with certain field values automatically populated.

3. Complete the fields in the **Details** and **Applies to** sections as necessary. The following tables describe the two sections, and the Activities section.

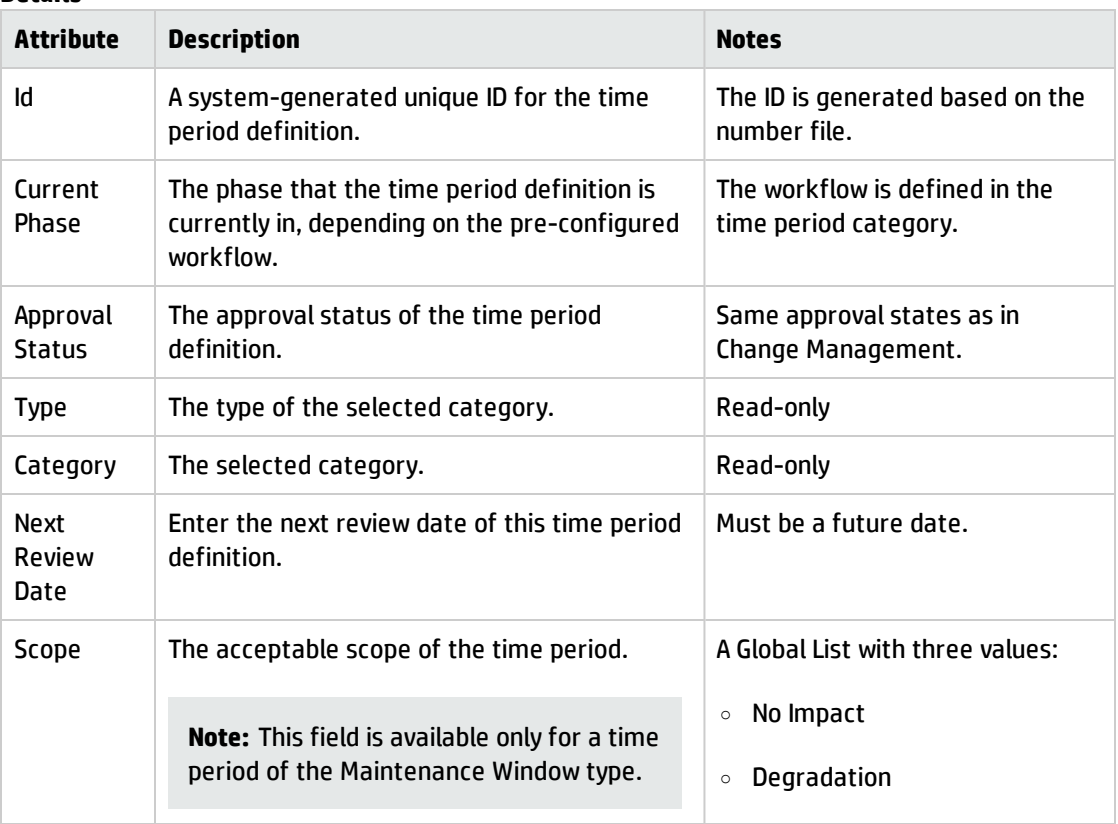

#### **Details**

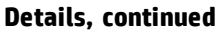

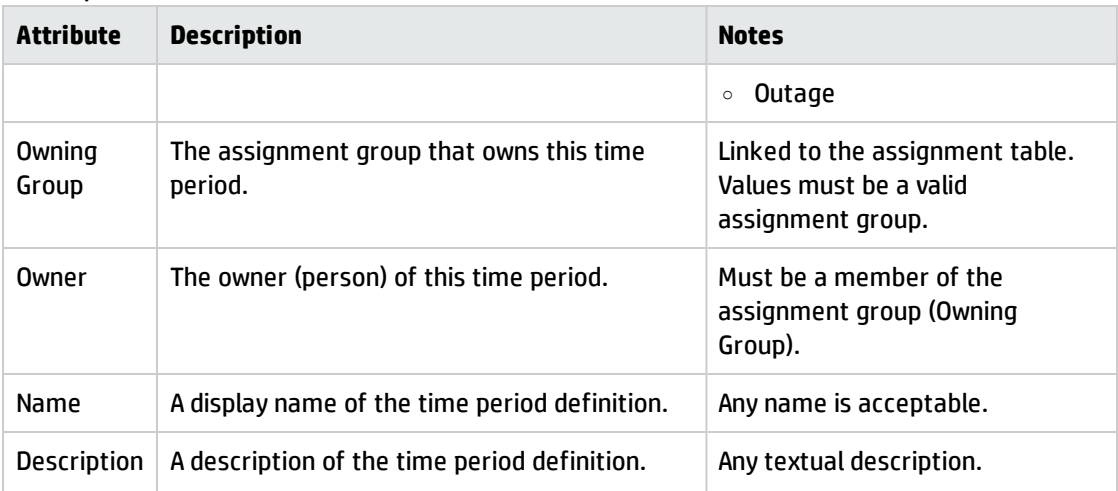

#### **Activities**

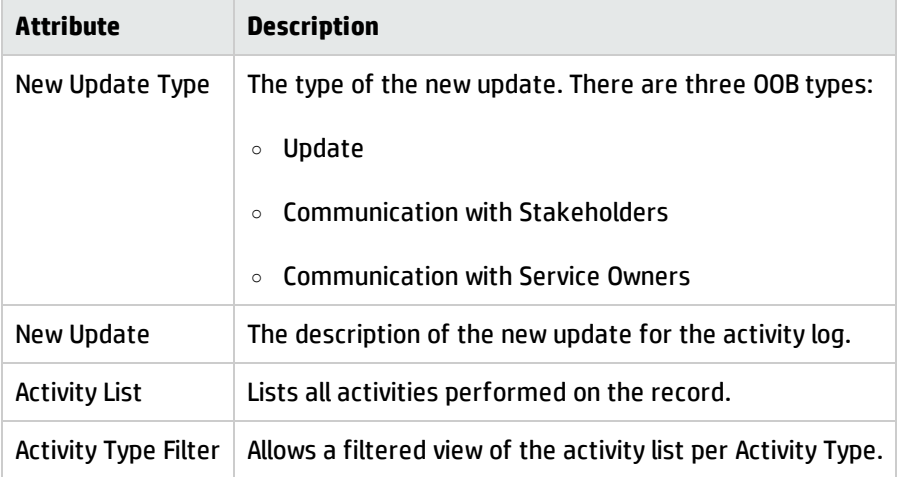

#### **Applies to**

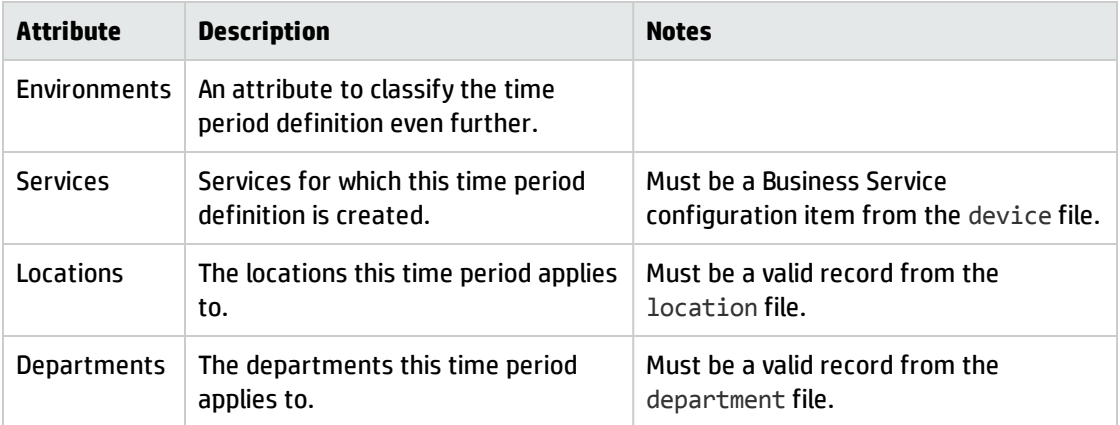

**Note:** By default, the time period is valid for all Locations, Departments, Services, and Locations (these fields have a default value of <A11>). When you specify a specific item, the <All> value is cleared and replaced with your specified value.

4. Click **Save**.

**Note:** Before you can add a rule, you need to save the time period.

The time period is added.

- 5. In the **Rules** section, continue to add rules to the time period.
	- a. Click **New**. The **New Time Period** form opens.
	- b. In the **Rule Name** field, type a descriptive name. For example, **My Rule 1**.

**Note:** The rule is Active by default. If you want to add an inactive rule, deselect the **Active** option. Inactive rules will not create occurrences for the time period.

- c. In the **Time period** field, select a time zone. By default, the time zone defined in your operator record or the system time zone defined in the System Information Record is selected. If you are creating a time period definition for users located in another time zone, you may want to select their time zone. Occurrences will be generated based on the specified time zone.
- d. Select a Recurrence Type. For example, **Monthly**.
- e. Specify when the rule will start to take effect and when it will expire. For example, you can specify February 1, 2013 as the effective date, and the rule will expire after 10 occurrences.

**Note:** The maximum allowed value in the **Expires after** field is defined in the Time Period Settings. See ["Configure](#page-38-0) time period global settings" on page 39. If you specify a value greater than the maximum, an error occurs.

f. Select a recurrence pattern. For example, you can specify the rule recurs every 1 month, on every fourth of the month or on every first Monday of the month.

**Note:** The value of the recurrence pattern has the following limitations:

- Daily: 1 to 1000
- Weekly: 1 to 100
- Monthly: 1 to 25
- Yearly: 1 to 3
- g. Specify the start and end times of the rule. For example, you can specify the rule starts at 00:00 (hh:mm) and ends on the same day at 08:00 (hh:mm).
- h. If you want to set an arbitrary schedule for the rule, select the **On an arbitrary schedule** check box, and then specify the start day and end date for each individual occurrence.
- i. Click **Save**.

The rule is added.

j. Click **Save & Exit**.

You are returned to the time period record. The new rule now displays in the **Rules** section, and its occurrences during the specified effective period are listed in the **Occurrences** section. When there are a large number of occurrences, you can use the filters (Rule ID, Start Time, End Time, Status, and Activate) at the top of this section to view specific rules.

The maximum allowed value in the **Expire after** field and the number of months to calculate future occurrences are defined in the time period global settings. See ["Configure](#page-38-0) time period global [settings"](#page-38-0) on page 39.

**Note:** The occurrences are displayed in your time zone or the system time zone if yours is not available, instead of the time zone specified in the rule. You can change the occurrence display time zone only for this session by clicking the **Change Time Zone** button (if you log off and then log back in, the time zone change no longer takes effect). For details, see ["Change](#page-34-0) the time zone of a time period" on page 35.

- 6. If needed, continue to add more rules as described above.
- 7. Click **Save**.

Time Period Management help topics for printing Working with time periods

The time period is created.

The **Workflow** section shows the workflow linked with the time period category you selected previously, and the current phase of the time period is Planning.

The **Approvals** section is now empty. Next, you can further update the time period or submit it for approval.

To create a time period from an existing one, follow these steps:

- 1. Click **Time Period Management** > **Search Time Periods**.
- 2. Open the existing time period through a search.
- 3. Click **More** or the **More Actions** menu, and select **Copy**.

The new time period is created, populated with data from the original time period, except for the **Impact and Current Phase** field values. The new record always has an empty Scope and a Current Phase of **planning**.

4. Click **Save**.

**Note:** The **Copy options for Rules and Occurrences** setting specified in the Time Period Settings determines whether or not and how rules and occurrences are copied. When you click **Save**, rules and occurrences are copied regardless of their state (active or inactive).

<span id="page-29-0"></span>5. Update the time period as needed, and click **Save**.

### Update a time period

You cannot update an existing time period unless it is in the Planning phase.

To update a time period, follow these steps:

- 1. Navigate to **Time Period Management** > **Search Time Periods**.
- 2. Click **Search**, or enter several fields on the search form and then click **Search**.

**Note:** An entry in the ID field must include the prefix TP. For example, TP000003.

Time Period Management help topics for printing Working with time periods

- 3. Locate the time period record you want to update, and update it as needed.
- <span id="page-30-0"></span>4. Save the record.

### Submit a time period for approval

Once you have finalized a time period definition, you can submit it for approval. By default each time period will go through the time period approvals defined in the Timeperiod approval definition, which is a global definition that takes effect on all time periods. Your administrator can create their own approval definitions and associate them to different time period categories.

To submit a time period for approval, follow these steps:

- 1. Navigate to **Time Period Management** > **Search Time Periods**, and open the time period through a search.
- 2. Click **Submit for Approval**.

The time period moves to the **approval** phase, and its Approval Status changes to **pending**.

The **Approvals** section now lists all currently required approvals. Once an approval is completed, the approval activity will be displayed in the Approval Log.

#### <span id="page-30-1"></span>Deactivate or activate a time period occurrence

Once you have added rules to a time period, the occurrences are automatically calculated and displayed in the record. By default, all occurrences are automatically activated after the time period is approved; however you can manually deactivate an individual occurrence and activate it later if needed.

To cancel an occurrence in a time period, follow these steps:

- 1. Navigate to **Time Period Management** > **Search Time Periods**, to open the time period record.
- 2. In the **Occurrences** section, locate an occurrence and do the following according to the current phase of the time period:

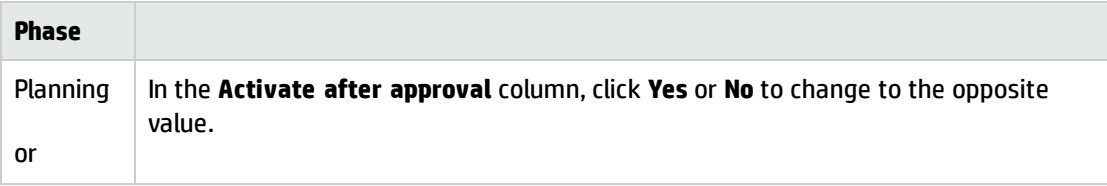

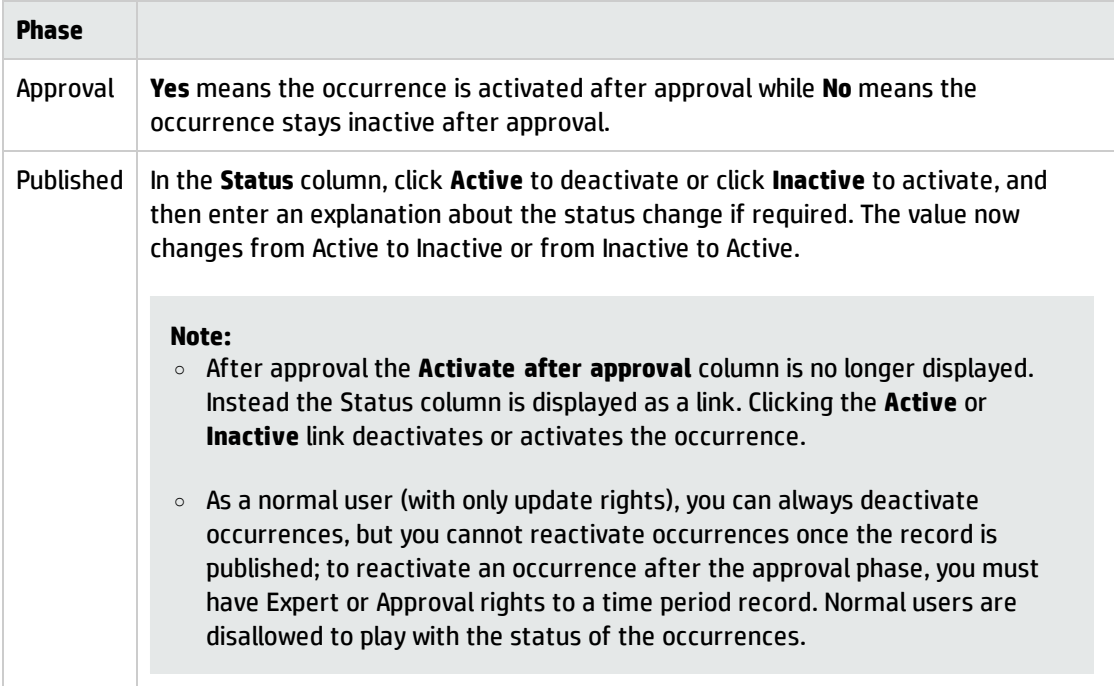

### <span id="page-31-0"></span>Deactivate a time period rule

By default, time period rules are active when created. If a time period rule no longer works for you, you can permanently remove it from the time period, or you can temporarily deactivate it. You can do so only when the time period is in the first phase of the workflow.

To deactivate a time period rule, follow these steps:

- 1. Navigate to **Time Period Management** > **Search Time Periods**, and then open the time period record that contains the rule.
- 2. In the **Rules** section, click the rule and then deselect the **Active** option.

**Note:** : If the time period was approved and back to the first phase, the existing rules are read-only, and you should click the **Deactivate Rule** button instead.

3. Click **Save** to save the rule, and then click **Save & Exit**.

In the **Occurrences** section of the time period, all future occurrences based on this inactive rule are now removed.

### <span id="page-32-0"></span>Delegate a time period approval

Approval Delegation is possible for time periods in the same way as for other modules in HP Service Manager. Before you can delegate your approvals to other users, your system administrator should have given you the rights to delegate approvals. For information about how to grant approval delegation rights, see "Time period [security](#page-18-0) areas and roles" on page 19.

To delegate approvals, follow these steps:

1. Navigate to **Miscellaneous** > **Approval Delegation**.

The **List Delegates** wizard opens.

2. Click **Add New Delegation.**

The **Delegate Selected Approvals** option is selected by default.

- 3. Click **Next**.
- 4. Select the **Timeperiod** module, and click **Next**.
- 5. Select your group (for example, **Service Manager**) or operator (for example, **Timeperiod.Approver**), move it into the right pane, and then click **Next**.
- 6. Complete the following fields, and click **Next**.

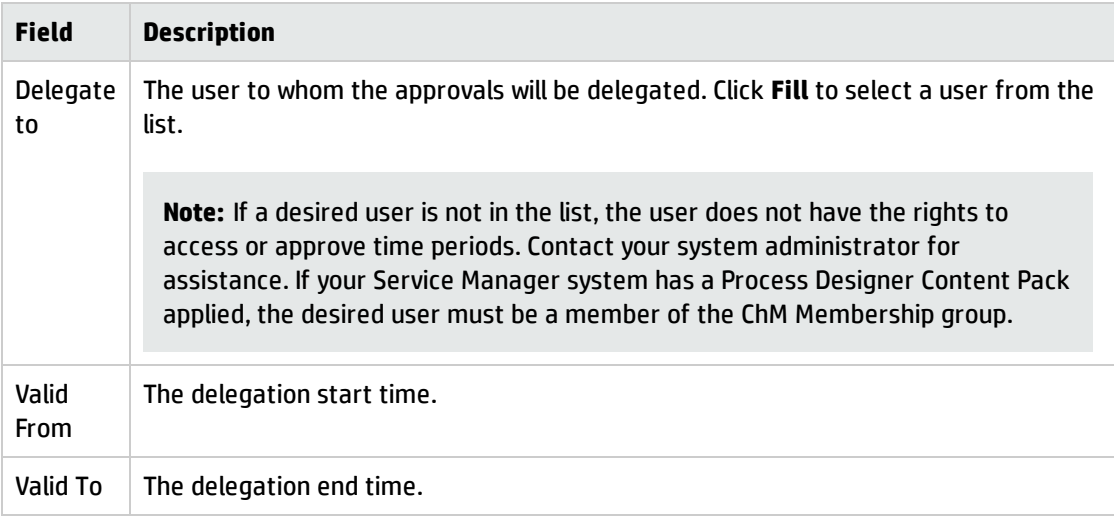

7. Click **Finish**.

### <span id="page-33-0"></span>Approve a time period

If you are the approver or a member of the approval group, or a delegate of a time period approval, you receive a notification when a time period is pending your approval. You can then complete your approval. Once all approvals of the time period are complete, the time period automatically advances to the published phase, and the approval status changes from pending to approved. If a time period is denied during an approval, it needs to be resubmitted for approval.

**Note:** You can Deny a pending approval or Retract a completed approval.

If you are the approver or a member of the approval group, follow these steps to approve or reject a time period:

- 1. Navigate to **Time Period Management** > **Search Time Periods**, to open the time period record.
- 2. In the **Approvals** section, click the **Timeperiod** approval in the **Currently Approvals** subsection.
- 3. Put the cursor in your approval, click **More** > **Approval** > **Approve/Deny** to approve or reject the record.

**Note:** If you are not the approver, but have approval override rights, you can also approve by clicking **More** > **Override** > **Approve Current**.

<sup>o</sup> To approve, click **Approve**.

**Note:** If you want to redo your approval, click **Retract**.

- <sup>o</sup> To reject, click **Deny**.
- 4. Enter your approval comments, and click **OK**.

If denied, the time period then returns to the planning phase, and its approval status becomes denied.

If there are still pending approvals, the time period remains in the approval phase with an approval status of pending; otherwise, it advances to the published phase with an approval status of approved.

If you are a delegate, follow these steps to approve or reject a time period:

- 1. In the To Do Queue, select **Approval Delegation** from the **Queue** list, and **Active approval delegations assigned to me** from the **View** list.
- 2. Click the approval for the time period.
- <span id="page-34-0"></span>3. Click **Approve** or **Deny**.

### Change the time zone of a time period

When you are viewing or updating a time period definition, its occurrences are displayed in your time zone or the system time zone if yours is not defined. In some cases, for example, if a time period is created for users in another time zone, you may want to change the current display time zone to that one.

**Note:** The time zone change takes effect only for your current session (it will no longer take effect if you log off and then log back in).

To change the time zone of a time period, follow these steps:

- 1. Navigate to **Time Period Management** > **Search Time Periods**, and then open the time period record you want to update.
- 2. Click **Change Time Zone**.
- 3. In the **New session's Time Zone** field, select another time zone.
- 4. Click **Finish**.

The occurrences are now displayed in the new time zone.

### <span id="page-34-1"></span>Retire a time period

Once a time period is no longer needed, you can retire it. When retired, the time period record is inactive and closed.

**Note:** You can retire a time period only when it is in the planning or published phase.

To retire a time period, follow these steps:

- 1. Navigate to **Time Period Management** > **Search Time Periods**, and then open the time period record you want to retire.
- 2. Make sure the record is in the planning or published phase.
- 3. Click **Retire**.

The time period advances to the retired phase, and becomes read-only. All occurrences in the Occurrences section have been removed.

To unretire a time period, follow these steps:

**Note:** To unretire a retired time period, you need one of the following security roles: system administrator, Timeperiod Administrator, or Timeperiod Manager. These roles have the rights to unretire time periods.

- 1. Open the time period.
- 2. Click **More** or the **More Actions** menu, and then select **Unretire**.

The time period returns to the planning phase.

**Note:** Although the rules are active at this time, the occurrences are not automatically added back. You need to manually save the rules to get them back.

3. In the **Rules** section, open each rule, and click **Save** and then **Save & Exit**.

The occurrences now display in the **Occurrences** section.

### <span id="page-35-0"></span>Submit a time period for replanning

Once a time period is published, its rules and occurrences become read-only. You can only manually cancel an individual rule. If you need to update the rules or occurrences, you can submit it for replanning. Doing so returns the time period back to the planning phase.

To submit a time period for re-planning, follow these steps:

- 1. Navigate to **Time Period Management** > **Search Time Periods**, to open the time period record.
- 2. Click **Submit for Replanning**.

#### **Note:**

- <sup>o</sup> Existing rules are read-only if the **Lock Rules once approved** global setting is enabled, and therefore you can no longer update them, but you can still deactivate/activate them using the **Deactivate Rule** or **Activate Rule** button that appears on the top of the rule detail form; if **Lock Rules once approved** is disabled (set to false), you can still update existing rules.
- <sup>o</sup> Deactivating a rule will trigger the deletion of all future occurrences based on the rule; activating a rule triggers the creation of the occurrences as of today.
- **o** The system will display a warning message if any existing changes conflict with the submitted time period.

## <span id="page-37-0"></span>Time period configuration tasks

Administrators can perform the following configuration tasks for the Time Period module.

• ["Configure](#page-38-0) time period global settings" on the next page

Configure some global settings for the Time Period Management module. This configuration includes updating or deleting existing settings and adding new settings.

• ["Configure](#page-41-0) a time period workflow" on page 42

Define the workflow in the time period category.

**.** "Configure time period [categories"](#page-42-0) on page 43

Create new time periodcategories, and update or remove existing ones to manage the data structures of different kinds of time period definitions.

<sup>l</sup> "Configure time period [approvals"](#page-45-0) on page 46

Define approvals for the Time Period module using approval definitions. The Timeperiod approval definition is linked to the Approval phase.

**.** "Configure time period approval [notifications"](#page-46-0) on page 47

Define and trigger the time period approval notifications. When a time period is added or updated, notifications are generated.

<sup>l</sup> ["Calculate](#page-48-0) time period conflicts" on page 49

Calculate time period conflicts between the current changes record or change task record and the existing time period.

**.** "Trigger an approval for time period [conflicts"](#page-50-0) on page 51

Define an additional approval for a module and then associate the approval definition to the corresponding phase of a record.

<sup>l</sup> "Configure time period conflict notifications for Change [Management"](#page-52-0) on page 53

Configure time period conflict notifications for Change Management. When a change with the Conflict with Freeze Window conflict type is approved, a notification is sent to the owner of the conflicted time period.

## <span id="page-38-0"></span>Configure time period global settings

Administrators can configure some global settings for the Time Period Management module. This configuration includes updating or deleting existing settings and adding new settings.

To configure time period settings, follow these steps:

#### 1. Click **Time Period Management** > **Administration** > **Settings**.

The Time Period Settings form opens, in which the Module and Area fields are auto-populated with these values: **Timeperiod**, and **Timeperiod Configuration**.

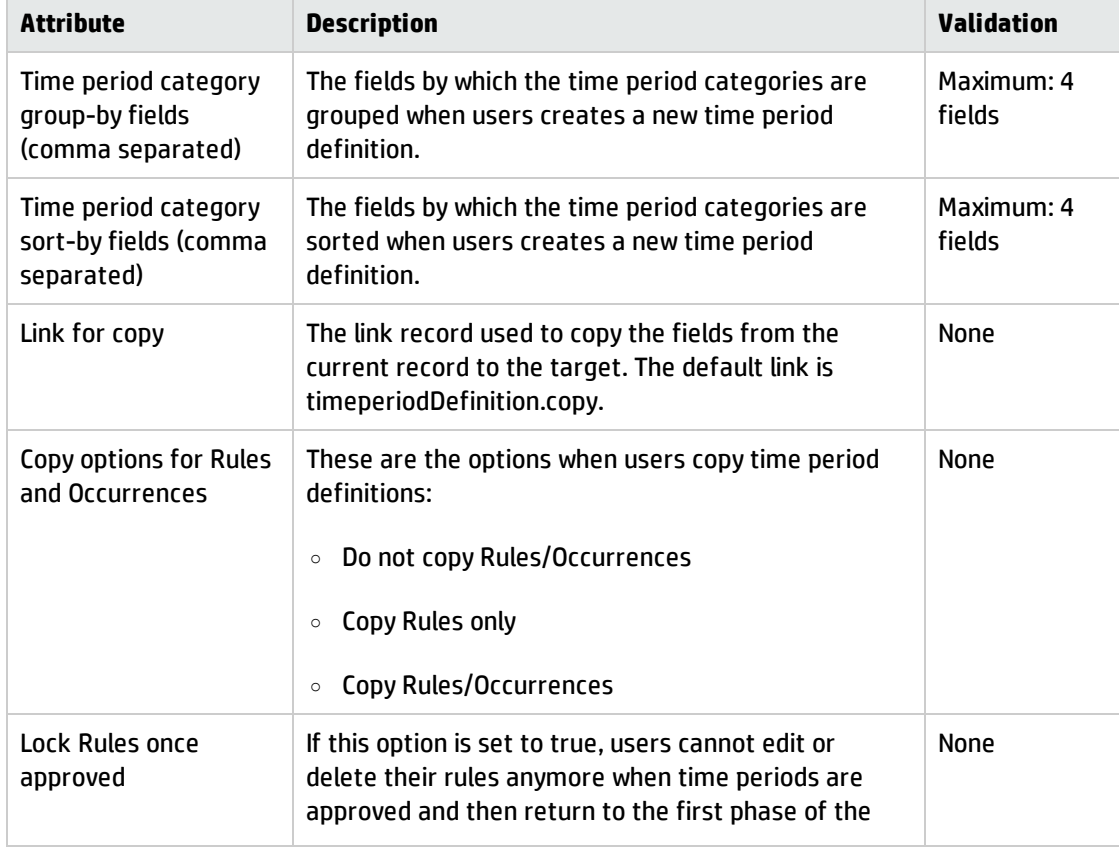

2. Specify the settings on the form, as described in the following table.

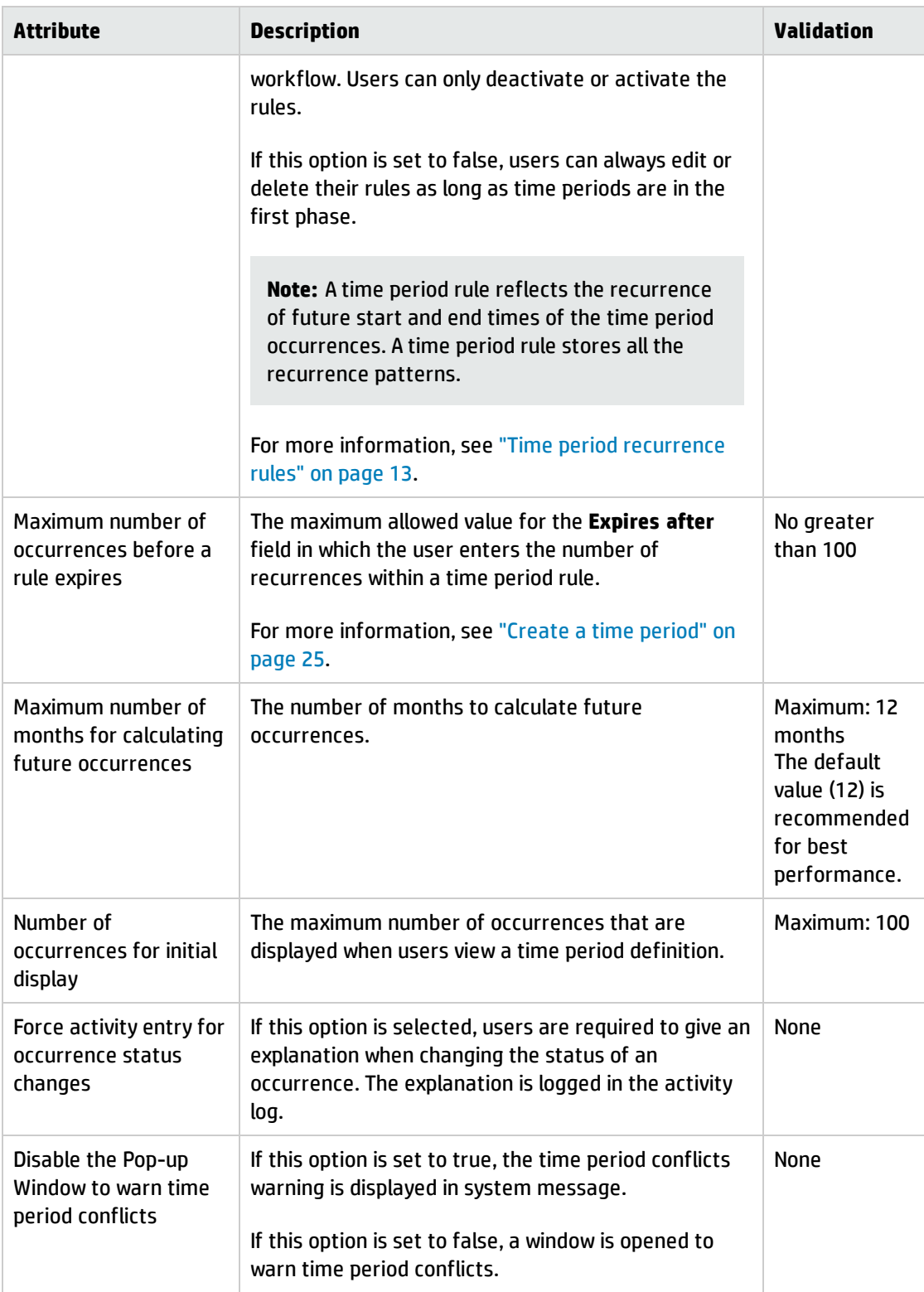

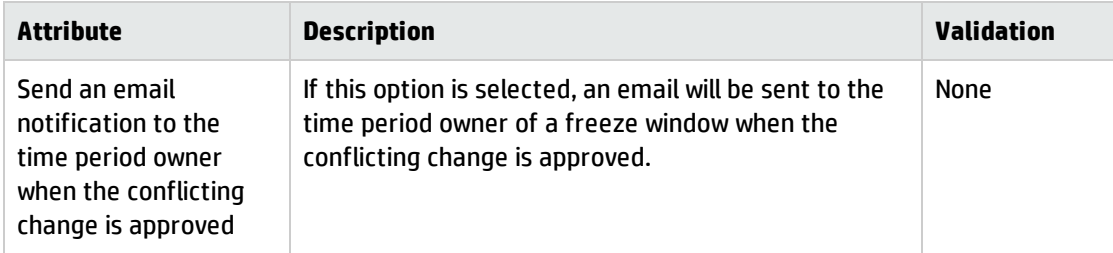

#### 3. Click **Save**.

To add a new time period setting, follow these steps:

1. Click **Time Period Management** > **Administration** > **Settings**.

The Time Period Settings form opens.

2. Click **More** or the More Actions menu, and select **Add New Setting.**

The New Setting Information wizard opens.

3. Compete the following fields, and click **Next**.

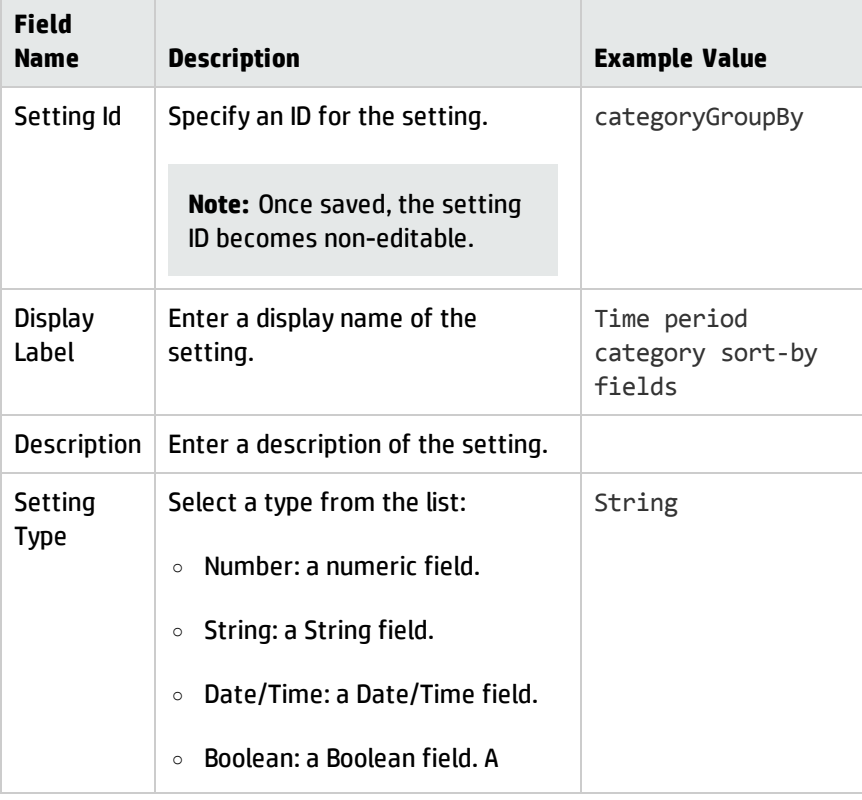

Time Period Management help topics for printing Time period configuration tasks

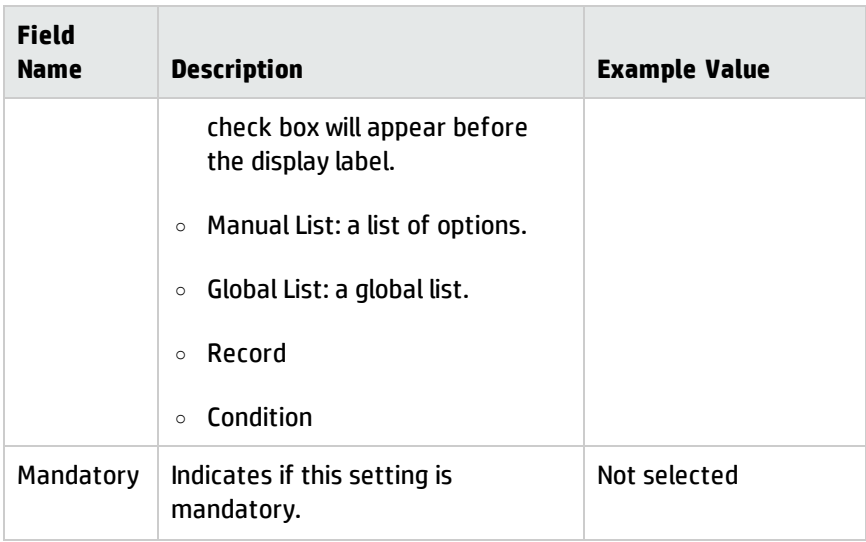

- 4. If the setting requires validation, enter a validation script; otherwise leave it empty.
- 5. Click **Finish**.
- 6. Open **Time Period Settings** from the navigator. The new setting now appears on the form.

To edit or remove an existing time period setting, follow these steps:

- 1. Click **Time Period Management** > **Administration** > **Settings**.
- 2. Click **More** or the More Actions menu, and select **Edit Settings.**

A wizard opens.

- 3. Click the **Setting Id** of the setting you want to edit or remove.
- 4. Update the field values as needed, and click **Finish**.
- <span id="page-41-0"></span>5. If you want to remove the setting, click **Remove This Setting**.

### Configure a time period workflow

Each time period has a workflow, which is defined in the time period category.

You can find one OOB workflow (named **Timeperiod**) from **Time Period Management** > **Configuration** > **Workflows**.

**Note:** The workflow phases contain special rule sets to ensure that occurrences and rules are managed correctly.

To configure your own time period workflow, follow these steps:

- 1. Navigate to **Tailoring** > **Process Designer** > **Workflows**.
- 2. Click **New**.
- 3. Type a name and description for the workflow, and in the **Table name** field select **timeperiodDefinition**.
- 4. Click **OK**.
- 5. Define the phases and transitions for the workflow.
- <span id="page-42-0"></span>6. Save the workflow.

### Configure time period categories

You use time period categories to manage the data structures of different kinds of time period definitions. You can create new categories, and update or remove existing ones.

#### Category types

All categories fall into a set of types defined in globallist timeperiodCategoryTypes based on the codes table. The out-of-the-box types are described in the following table. You can configure the types to suit your needs.

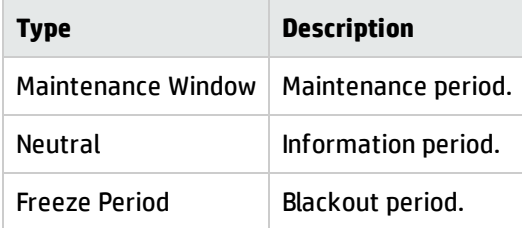

### Category workflows

Each category has an associated workflow, which is created for the timeperiodDefinition table. Before creating a time period, make sure you have already created a workflow for it. For details, see Time Period Management help topics for printing Time period configuration tasks

["Configure](#page-41-0) a time period workflow" on page 42.

### Category configuration

To create a new time period category, follow these steps:

1. Click **Time Period Management** > **Configuration** > **Time Period Categories**.

The Time Period Categories search form opens.

2. Click **New**.

An ID is automatically assigned to the new category.

3. Complete the following fields.

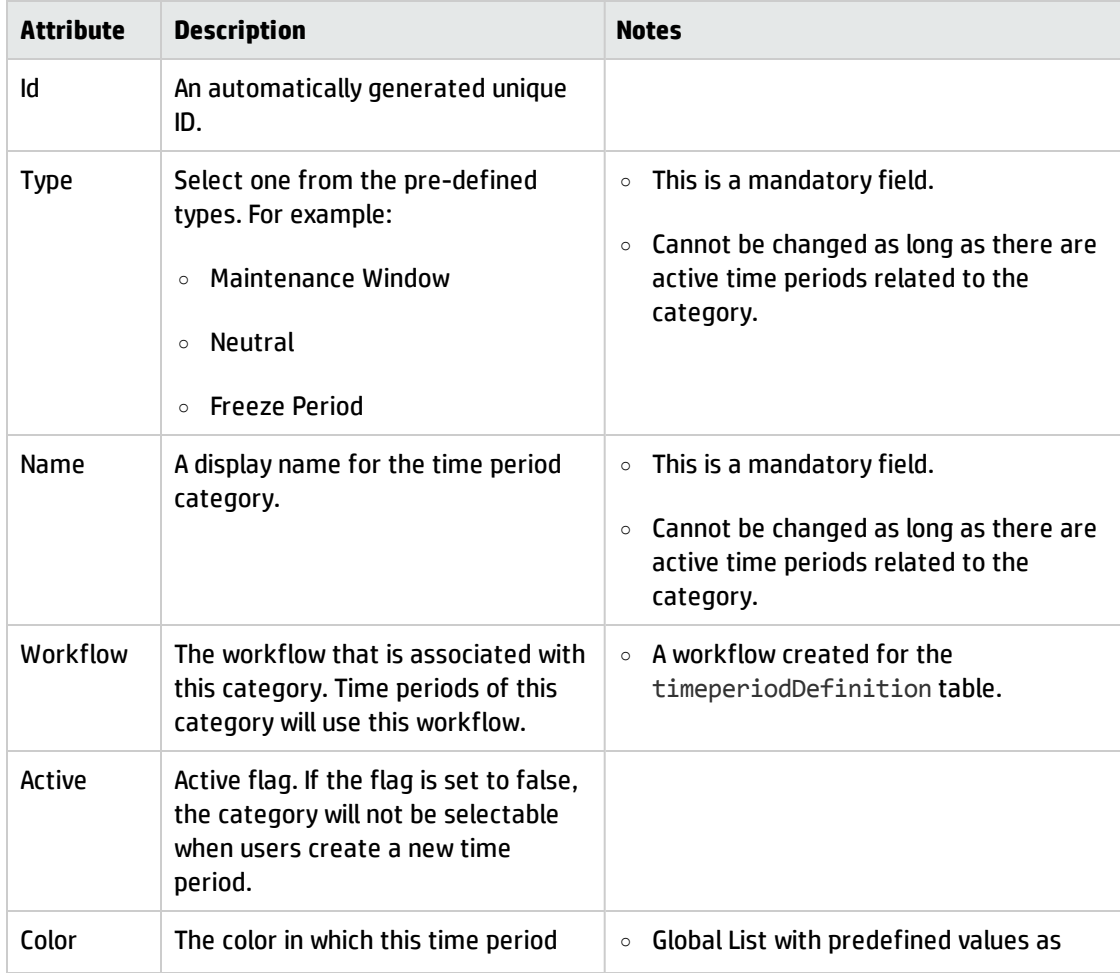

Time Period Management help topics for printing Time period configuration tasks

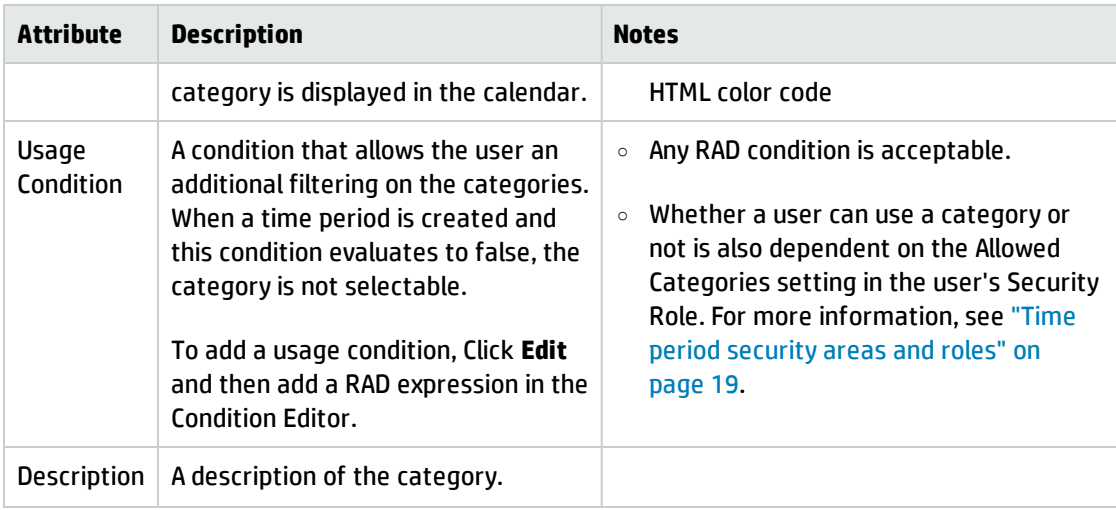

#### 4. Click **Save**.

The new category is created.

To update an existing category, follow these steps:

**Note:** You cannot rename a category if there are active time period definitions linked with it.

1. Navigate to **Time Period Management** > **Configuration** > **Time Period Categories**.

The Time Period Categories search form opens.

- 2. Complete some fields to narrow down your search results or leave the fields empty, and then click **Search**.
- 3. Select the category, and update its field values.
- 4. Click **Save**.

To delete an existing category, follow these steps:

**Note:** You can delete a category only when there are no active time period definitions linked with it.

- 1. Navigate to **Time Period Management** > **Configuration** > **Time Period Categories**, and open the category.
- 2. Click **Delete**.

## <span id="page-45-0"></span>Configure time period approvals

You define approvals for the Time Period module using approval definitions. The out-of-box approval definition is **Timeperiod**, which contains sample configurations only for testing purposes. The Timeperiod approval definition is linked to the Approval phase.

You can update the Timeperiod approval definition according to your needs; you can also create your own approval definitions and link them with their corresponding phase in the workflow.

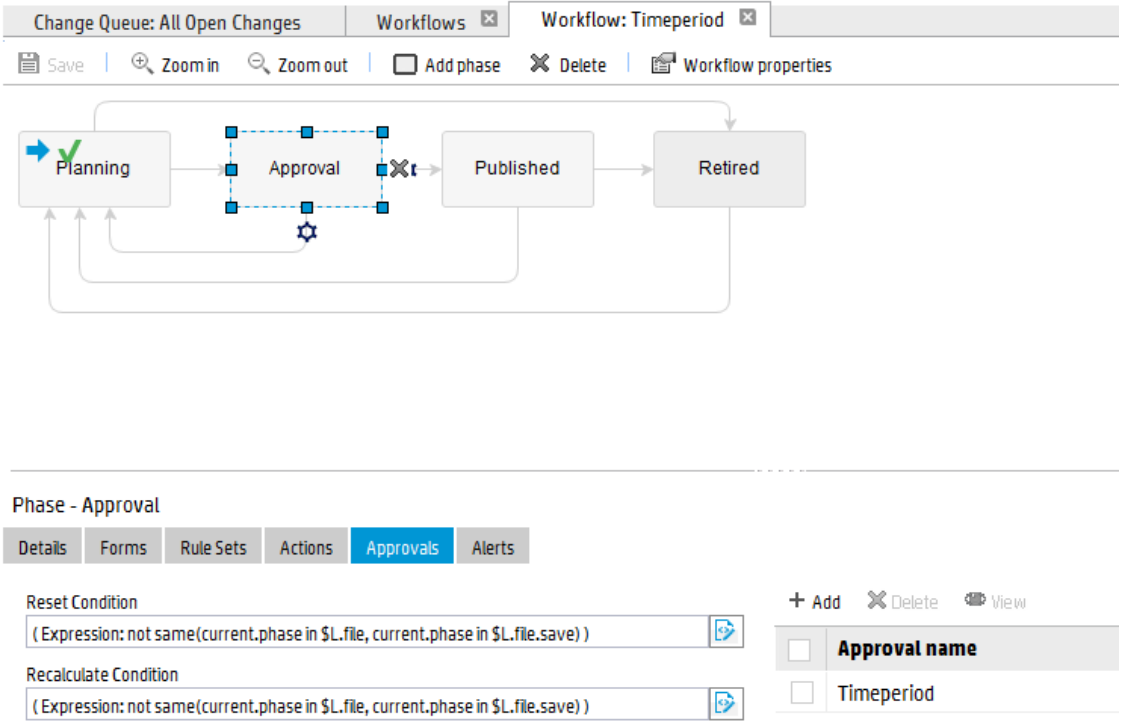

To configure time period approvals, follow these steps:

#### 1. Navigate to **Time Period Management** > **Configuration** > **Approval Definitions**.

The timeperiod **Approval Definition** form is displayed. You can update this definition according to your needs. The following example shows how you create a new approval definition and link it to the Approval phase in the workflow.

- 2. Change the name of the Timeperiod definition, for example, change it to  $\mathtt{Timered1}.$
- 3. Click **Add**.
- 4. In the **Approval Condition** field, enter a condition expression. For example, a true condition means the approval definition takes effect on all time periods.
- 5. In the **Approval Type** field, select an approval type. Refer to the following table for all approval types and the descriptions.

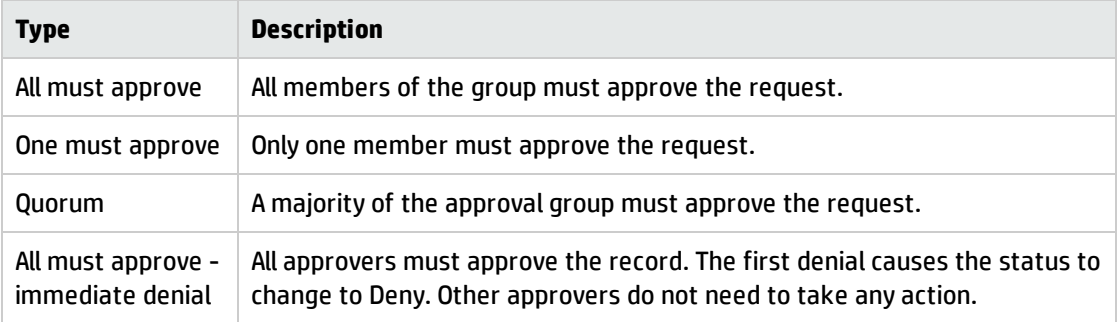

- 6. In the **Approval Description** field, enter a description of the approval definition.
- 7. Enter one or more approval groups/operators, as well as their sequence and condition.

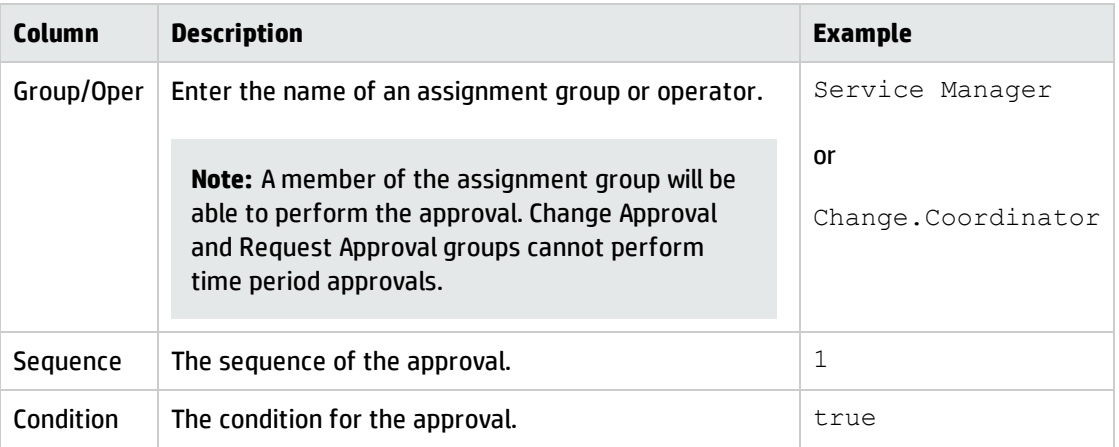

- 8. Save the approval definition.
- 9. Navigate to **Tailoring** > **Process Designer**, and associate the approval definition to the Approval phase of a time period workflow. For example, associate it to the out-of-box Timeperiod workflow.

## <span id="page-46-0"></span>Configure time period approval notifications

Notifications are generated when a Time Period is added or updated. The time period approval notifications are defined in the timeperiodDefinition Object record, and are triggered through the standard approval workflow in HP Service Manager. You can customize the notifications as needed.

To configure time period approval notifications, follow these steps:

- 1. Navigate to **Tailoring** > **Document Engine** > **Objects**.
- 2. In the File name field, type timeperiodDefinition.
- 3. Click **Search**.

The object record opens.

4. Click the **Approvals** tab. Refer to the following table for the default notifications configuration.

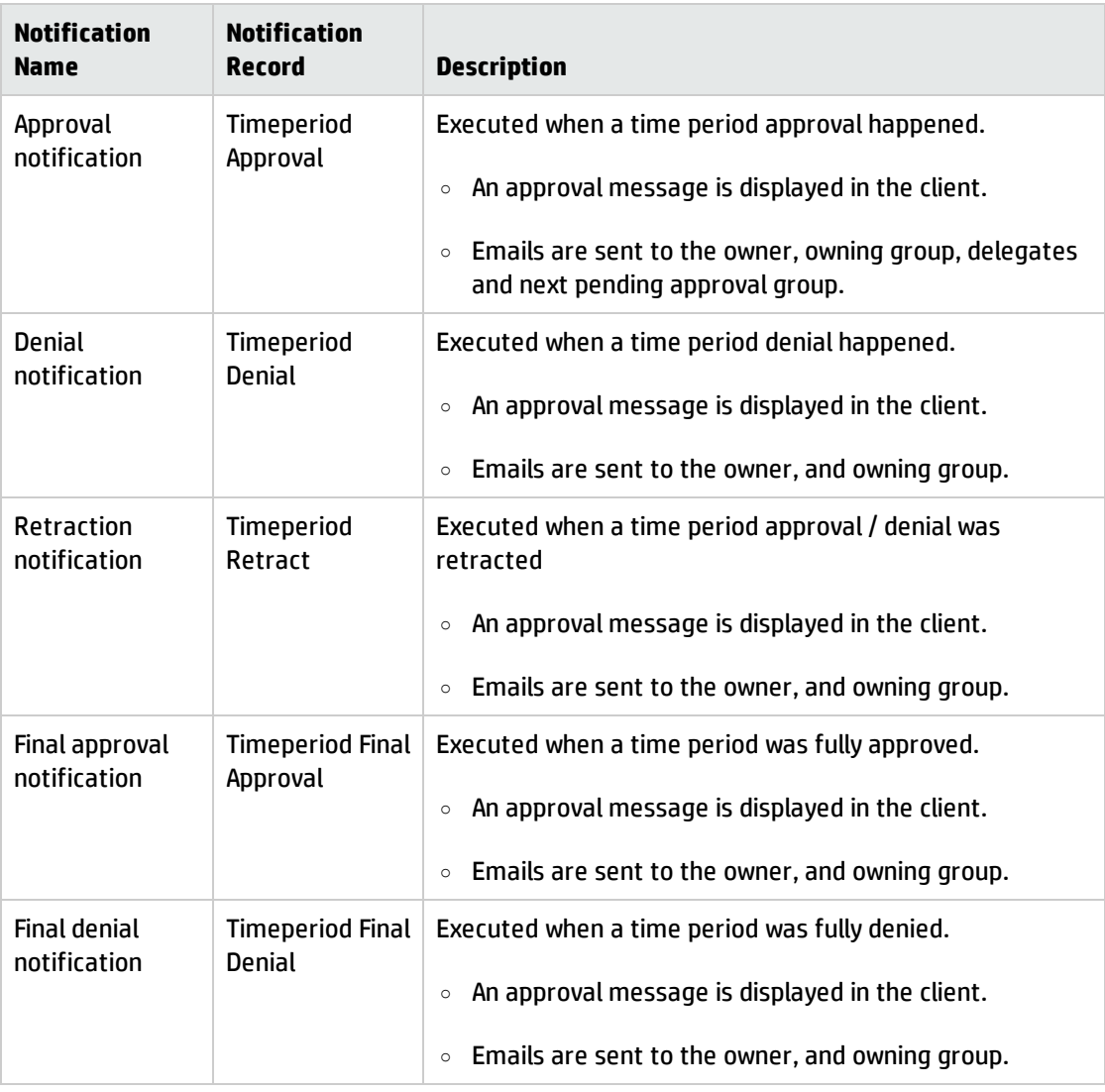

- 5. Navigate to **Tailoring** > **Notifications** > **Notifications**, and click **Search**.
- 6. Update the notifications listed above as necessary.

### <span id="page-48-0"></span>Calculate time period conflicts

Out-of-the-box, HP Service Manager only calculates time period conflicts for changes or change tasks of certain categories, including Hardware, Maintenance, Network, Release Management, and Software. If the start date and the end date are specified or updated without null, the system will calculate the conflicts between the current record and existing time periods when you trigger the save operation. Time period conflict calculation has the following five results available.

- . 0: The time period conflict calculation is completed without conflicts.
- 1: The current record conflicts with a Freeze window.
- 2: The current record misses a Maintenance window.
- 3: The current record exceeds a Maintenance window.
- I null: The time period conflict calculation is not performed.

You can type d tpconflict in \$file in the RAD Debugger and then press **Enter** to view the time period conflict result on a change form or a change task form.

#### Calculate time period conflicts automatically

The Change Management module is used as an example in the sample task. To calculate the conflicts between a change and a time period, follow these steps:

- 1. Refer to Enable the calendar to enable the calendar.
- 2. Refer to Display records from an application module in the calendar to configure the calendar mapping for a change.
- 3. Refer to "Create a time period" on [page 25](#page-24-1) to create a new time period, and then refer to ["Approve](#page-33-0) a time period" on [page 34](#page-33-0) to approve the newly created time period.
- 4. Create a change with a category that can be used for time period conflict calculation. Fill in the Planned Start date and Planned End date if the two fields are null. The two date fields are configured in calendar mappings.
- 5. Fill in all mandatory fields, and then click **Save**. If the change conflicts with an existing time period,

the system automatically selects the **Time Period Conflict** check box in the change record and displays the following warning message.

The Change you scheduled conflicts with the existing freeze period or maintenance period.

**Note:** If you do not select the **Disable the Pop-up Window to warn time period conflicts**, the time period conflict warning message is displayed in a pop-up window. See ["Configure](#page-38-0) time period global [settings"](#page-38-0) on page 39 for more information.

6. Locate and click the calendar to locate the change record, which is displayed with a red or yellow conflict icon. Hover your mouse over the conflict icon of the change record to view the detailed time conflict information.

**Note:** You can also perform the sample task above if you are working with HP Service Manager Process Designer (PD) Content Pack 9.30.3. In PD environment, the system calculates time period conflicts for changes or change tasks of certain categories, including Emergency, Normal and Standard.

#### Calculate time period conflicts manually

Sometimes when you are adding, retiring or updating time periods, or invoking other process, the time period conflicts may be out of synchronization because these updates do not trigger the save operation of a change.

To get the latest conflict status on a change form, click **More** or the **More Actions** icon and then select **Calculate Time Period Conflicts**. After the manual recalculation, the tpconflict flag in \$file in the RAD Debugger is updated accordingly.

**Note:** The **Calculate Time Period Conflicts** option is available only when all the following requirements are met:

- The Service Manager Calendar is enabled.
- The current change is configured for time period conflict calculation. Refer to Display records from an application module in the calendar for more information.
- The current change is in not closed.

**Note:** Manual time period conflict calculation is not applicable to Problem Management, Incident Management and Interaction.

### <span id="page-50-0"></span>Trigger an approval for time period conflicts

You can define an additional approval for a module which has time period conflicts and also has the approval functionality. The default approval definition is Approval Depending on Timeperiod Conflict, which is linked to the Approval phase. You can either update the approval definition as necessary or create your own approval definitions and link them to their corresponding phases.

The Change Management module is used as an example in the sample task. Follow these steps to trigger an additional approval for a change record.

1. Click **Change Management** > **Maintenance** > **Approvals**.

The **Approval Definition** form opens.

- 2. Type Approval Depending on Timeperiod Conflict in the **Name** field and then click **Search**.You can update this approval definition as necessary. The following steps show how you create a new approval definition and link it to the Change Approval phase.
- 3. Rename the Approval Depending on Timeperiod Conflict definition. For example, rename it to Approval Depending on Timeperiod Conflict1.
- 4. Click **Add**.
- 5. Type a condition expression in the **Approval Condition** field. For example, true means the approval definition takes effect on all time periods.
- 6. Select an approval type in the **Approval Type** field. Refer to the following table for all approval types and the descriptions.

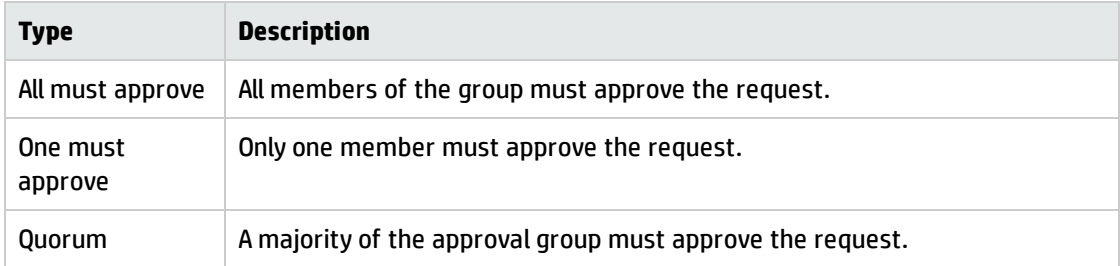

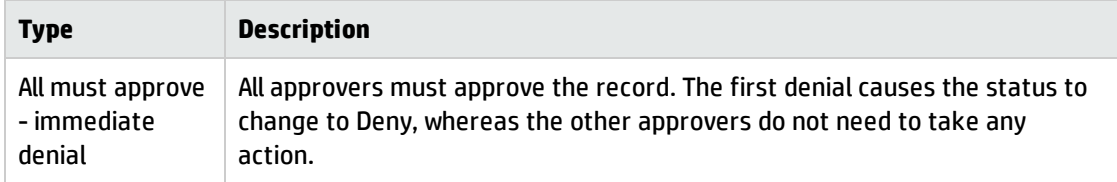

- 7. Type a description of the approval definition in the **Approval Description** field.
- 8. Enter one or more approval groups or operators as well as their sequence and condition.

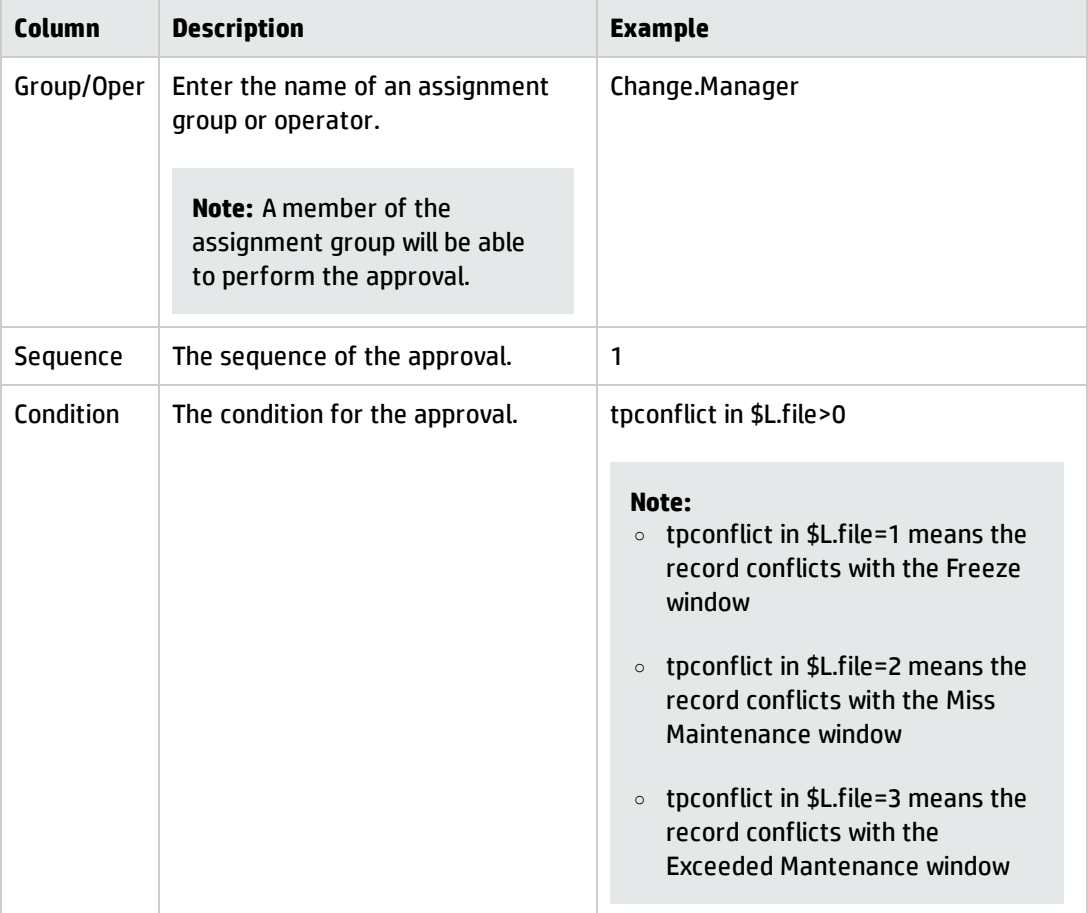

#### 9. Save the approval definition.

- 10. Click **Save**.
- 11. follow these steps to associate the approval definition to the Change Approval phase.
- a. Click **Change Management** > **Changes** > **Change Phases**.
- b. Click **Search**. A list of change phases is displayed.
- c. Select the **Change Approval** phase.
- d. Click the **Approval/Review** tab, add **Approval Depending on Timeperiod Conflict1** to the **Approval Requirement** section.
- e. Click **Save**.
- 12. Create a change record which conflicts with an existing time period, and then move the change phase to Change Approval.
- 13. The approval status of the change record is Pending and **Approval Depending on Timeperiod Conflict1** is displayed on the **Approvals** > **Current Approvals** section.
- <span id="page-52-0"></span>14. Select the approval, and then select to approve or reject the change record.

### Configure time period conflict notifications for Change Management

When a change with the Conflict with Freeze Window conflict type is approved, a notification is sent to the owner of the conflicted time period (type="Freeze Period") to inform him or her that there is a change scheduled in the freeze period.

Follow these steps to configure time period conflict notifications for Change Management:

- 1. Type db in the Service Manager command line, and then press **Enter**.
- 2. Type Object, and then press **Enter** to open the Search Object Records form.
- 3. Type cm3r in the **File name** field, and then click **Search** to open the object record.
- 4. On the **Approvals** tab, click **Find Related Information** in the **Approval process** field to open the cm.update.save Process Definition form.
- 5. On the **Final Javascript** tab, find the JS function that is called by Final Javascript.
- 6. Update this JS function.
- 7. Click **Save**.

Time Period Management help topics for printing Time period configuration tasks

#### **Note:** Alternatively, you can directly update

lib.timeperiodConflict.processTpConflictNotification to configure time period conflict notifications.

## <span id="page-54-0"></span>Send Documentation Feedback

If you have comments about this document, you can contact the [documentation](mailto:ovdoc-ITSM@hp.com?subject=Feedback on Time Period Management help topics for printing (Service Manager 9.41)) team by email. If an email client is configured on this system, click the link above and an email window opens with the following information in the subject line:

#### **Feedback on Time Period Management help topics for printing (Service Manager 9.41)**

Just add your feedback to the email and click send.

If no email client is available, copy the information above to a new message in a web mail client, and send your feedback to ovdoc-ITSM@hp.com.

We appreciate your feedback!

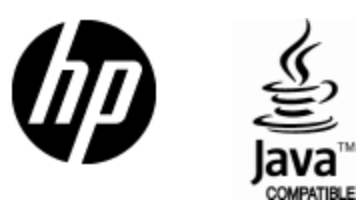

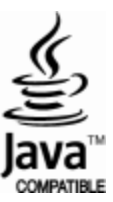